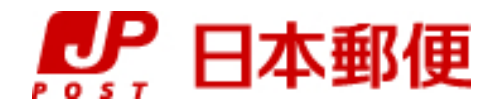

# お客さま向け送り状発行システム

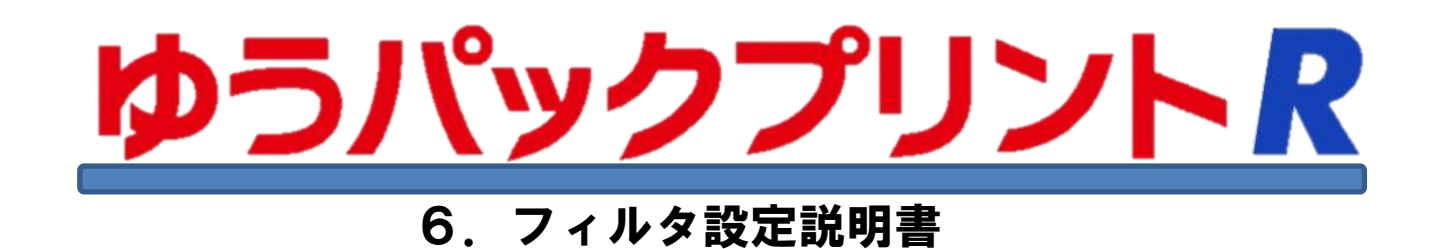

『ゆうパックプリントR』は、日本郵便株式会社がお客さまに無料で提供する、ゆうパックや郵便商品の送り状 をパソコンで印刷するためのソフトウェアです。

ゆうパックプリントRを 以降 『ゆうプリR』 と表記します。

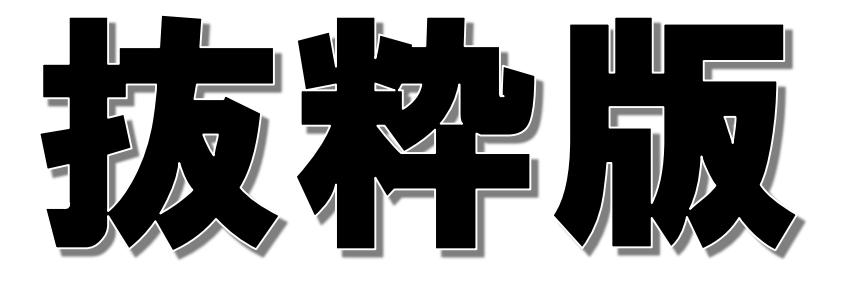

2023年3月22日 日本郵便株式会社

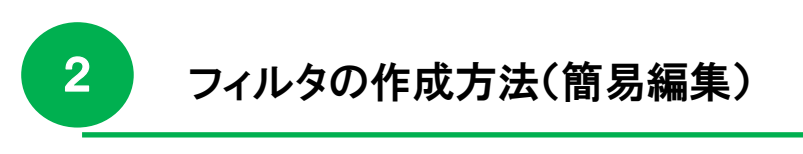

ゆうプリRにCSVファイルやExcelファイルでデータを取り込みする場合は、予め取り込み用のフィルタを 登録する必要があります。本項では、簡易編集でのフィルタ設定方法をご案内します。

- 1.取り込み用フィルタの登録方法
	- (1) 登録画面を開きます

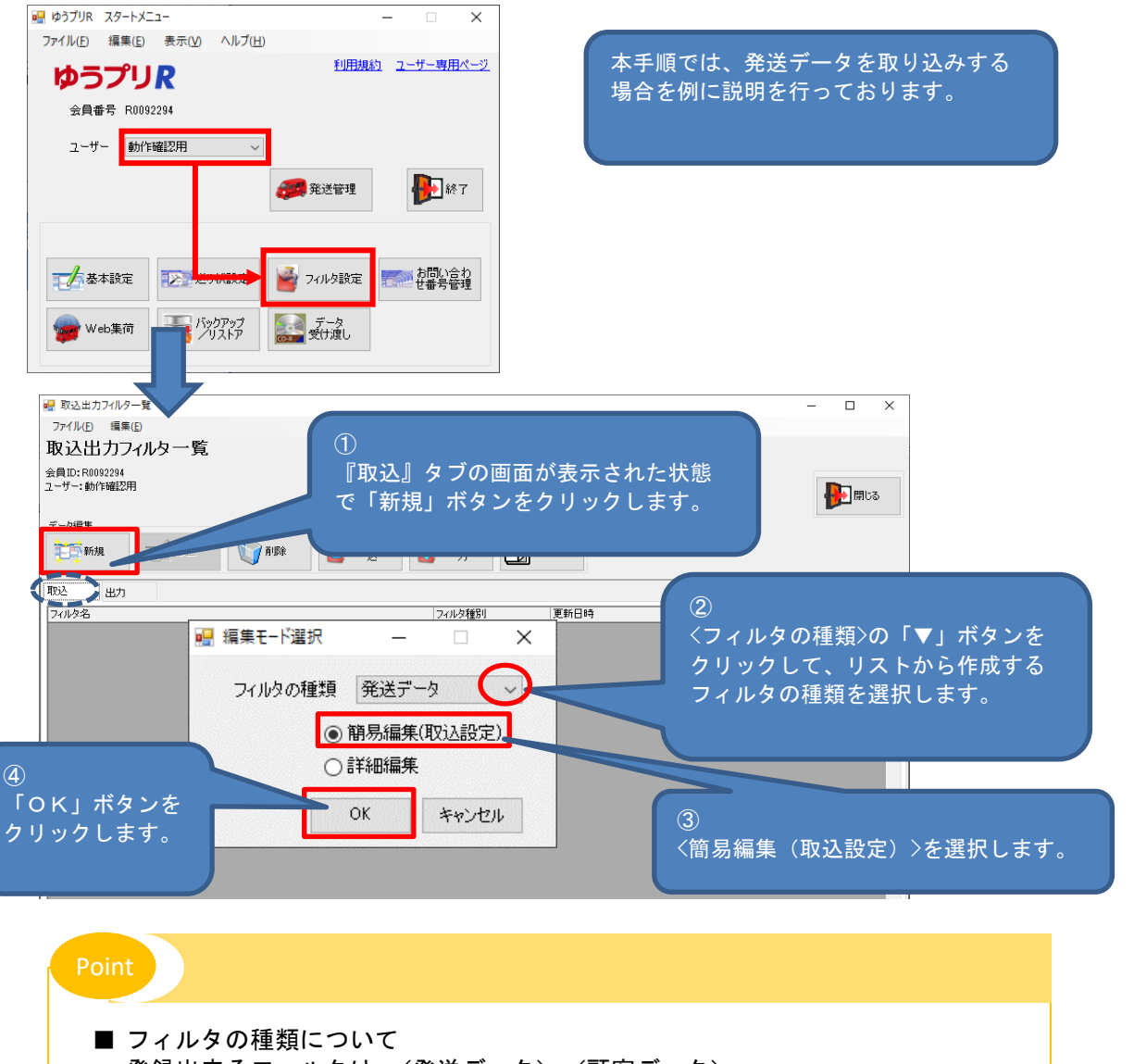

- 登録出来るフィルタは、<発送データ>、<顧客データ>、 <顧客商品データ>、<記事マスタ>です。 ご利用の用途を間違えないようご注意ください。
- 補足説明 ・ CSVファイルの場合、改行文字はCrLf固定です。
	- ・ 重量の単位は、g(グラム)固定です。
	- ・ 文字コードはShift-JIS固定です。
	- ・ データ種別は単純明細固定です。

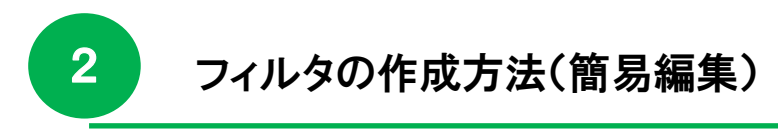

- ■2-1 取り込み用のフィルタを登録する方法
	- (2) 取り込みするファイルに関する設定

『取込出力フィルタ編集』画面が開きますので、取り込みするファイルに関する設定を行います。

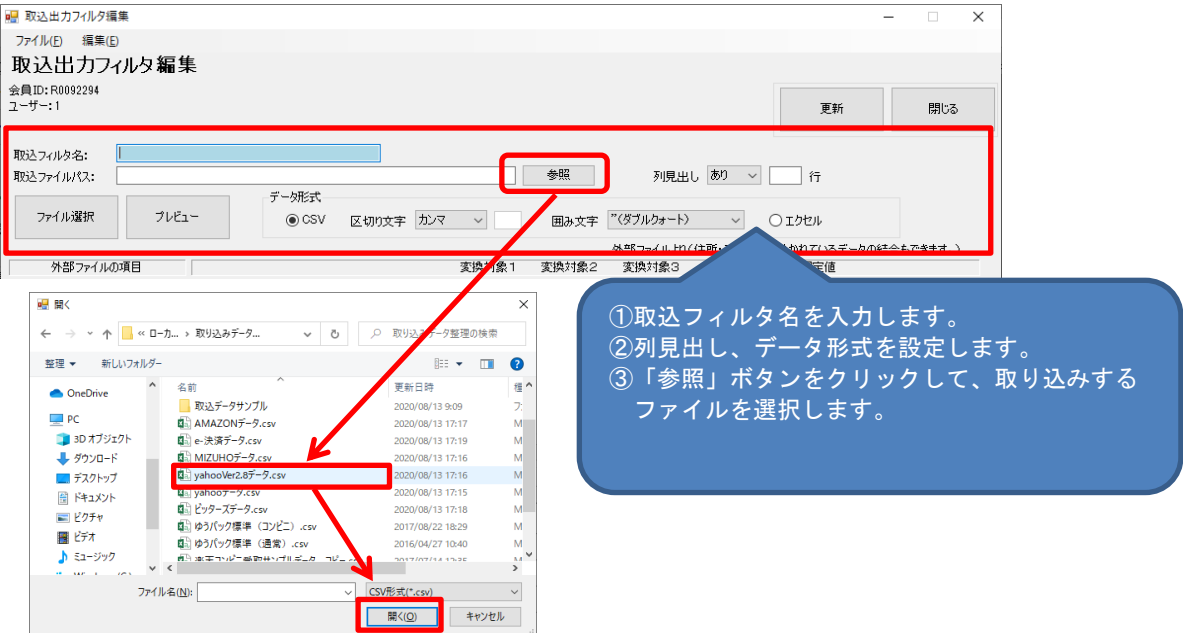

#### ■ 設定項目説明

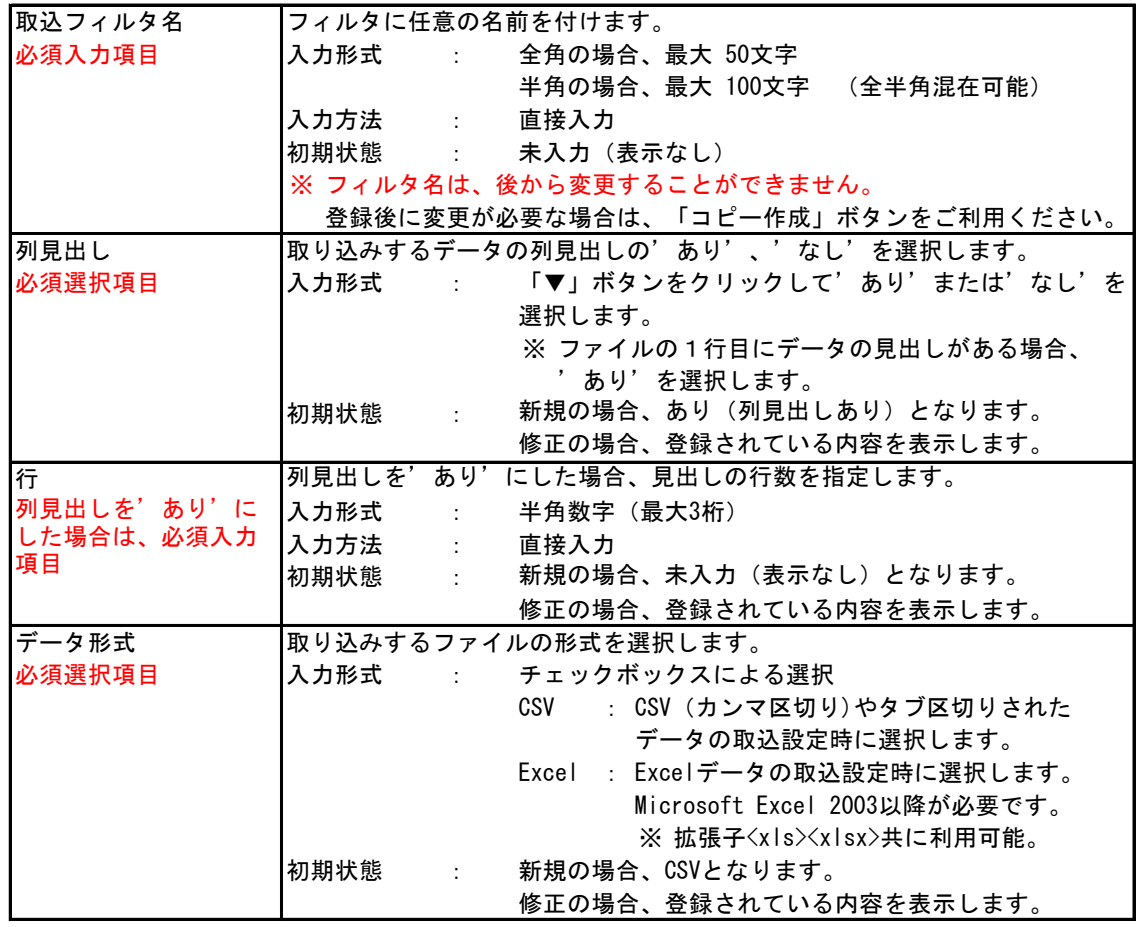

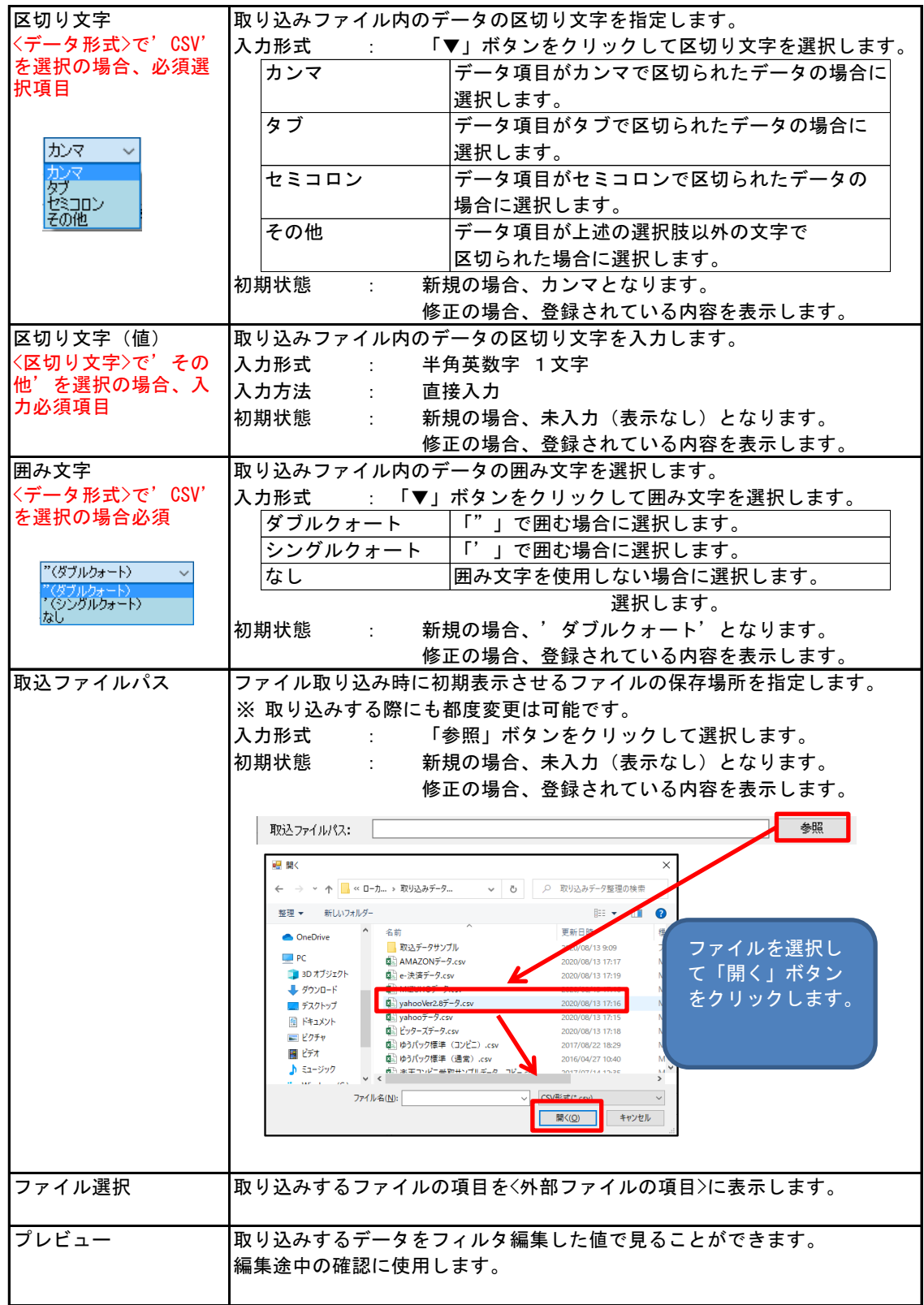

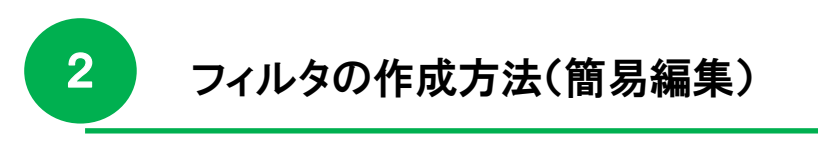

- 2-1 配り込み用のフィルタを登録する方法
	- (3) 取り込みファイルの項目とゆうプリRの項目との紐付

取り込みするファイルの各項目をゆうプリRのどの項目に取り込みするか設定を行います。

① 「ファイル選択」ボタンをクリックします。

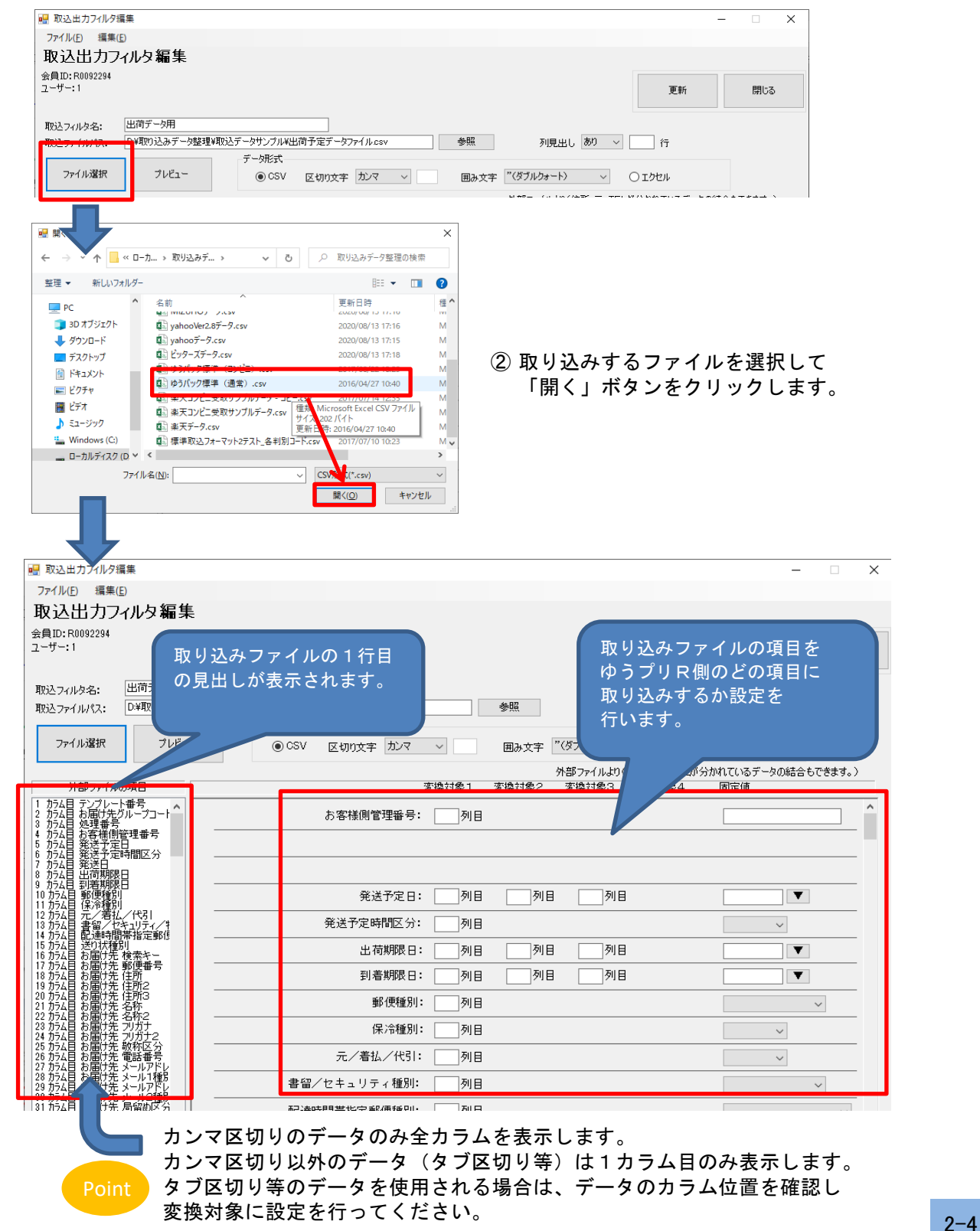

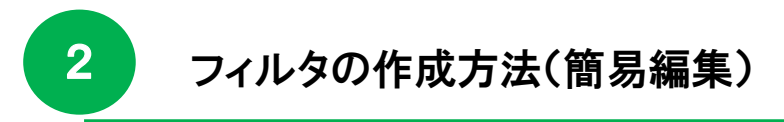

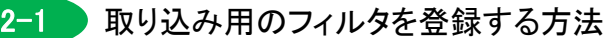

③ 取り込みファイルの項目を紐付します。 下記の①~②の何れかの方法で取り込みする項目を紐付します。

紐付方法① 取り込みファイルの項目をゆうプリRの変換対象欄にドラッグ&ドロップします。

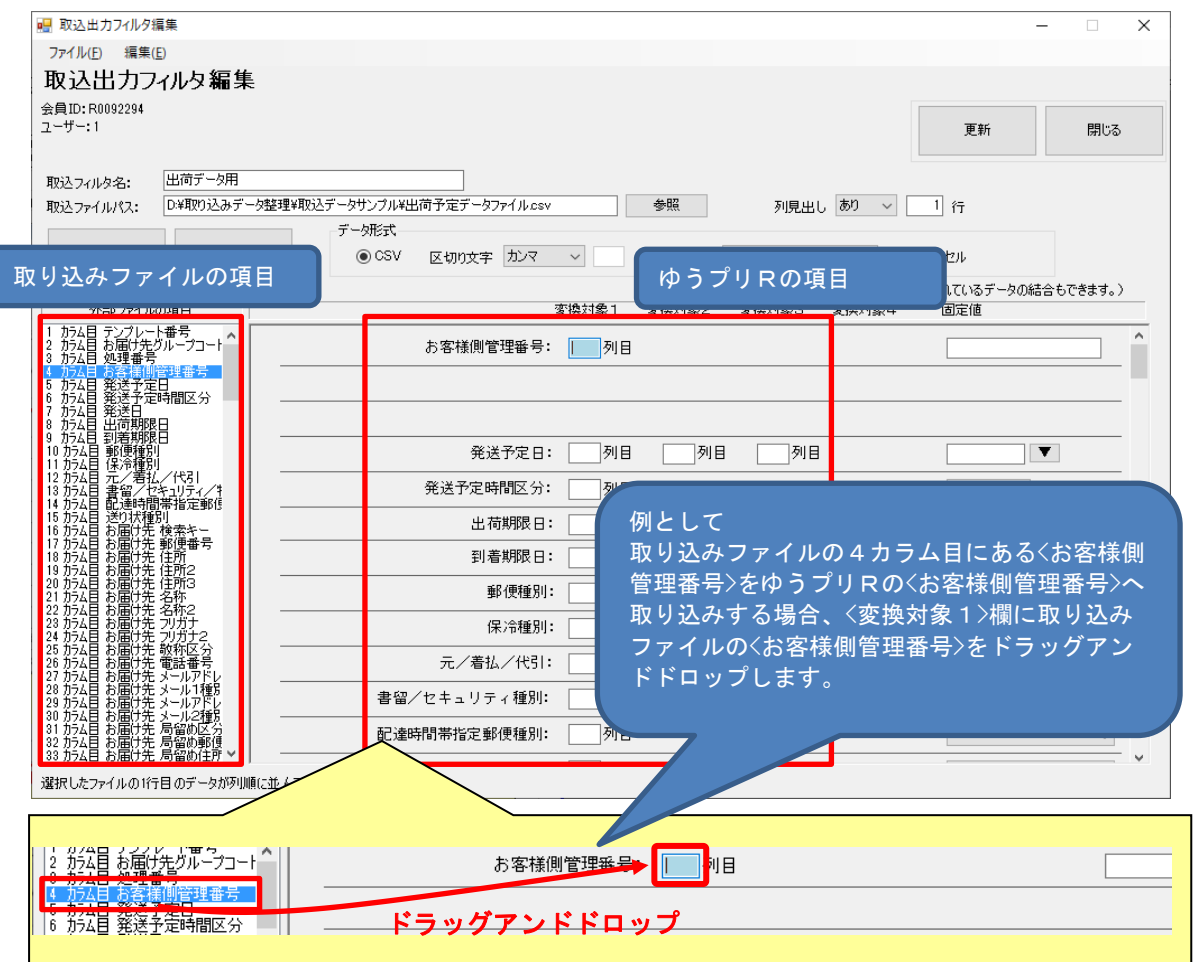

#### 紐付方法② 取り込みファイルの項目番号をゆうプリRの変換対象欄に直接入力する。

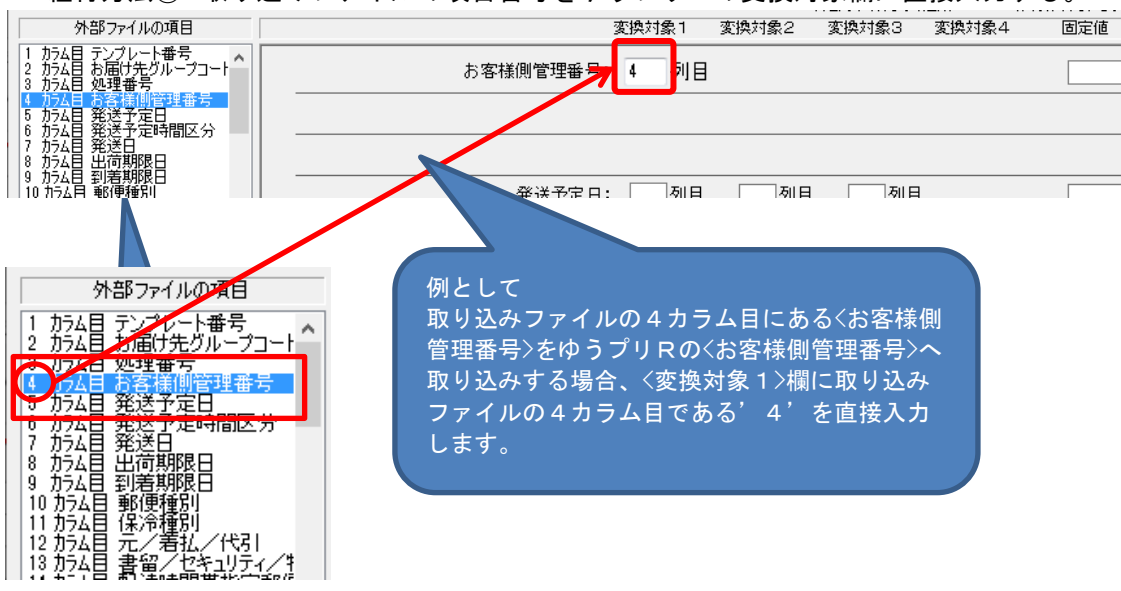

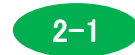

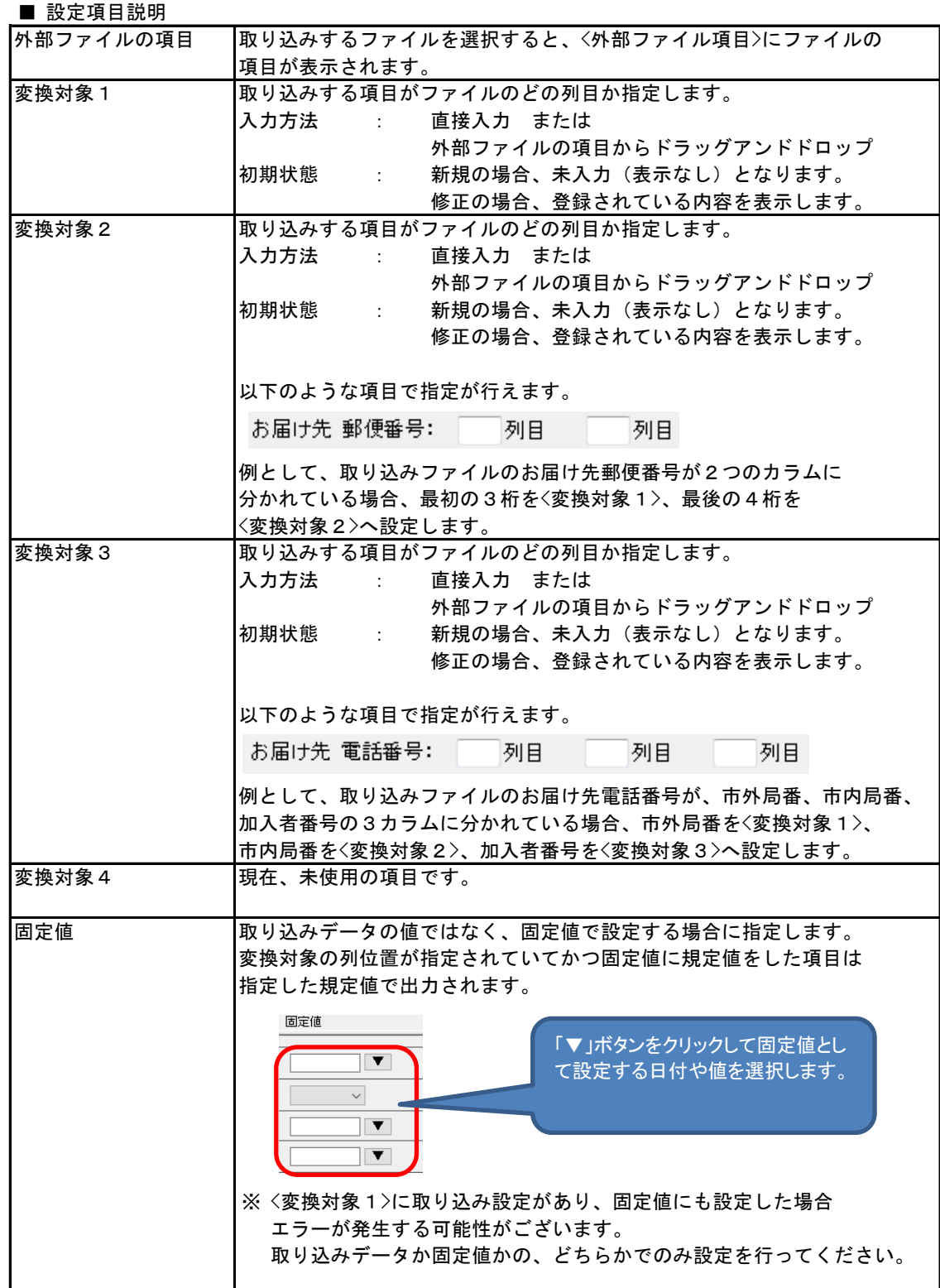

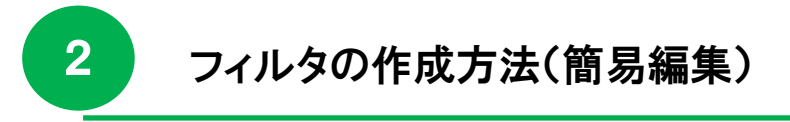

- 2-1 取り込み用のフィルタを登録する方法
	- (4) 顧客コード、商品コードの設定について

顧客データや商品データを取り込みする場合、予めデータに顧客コード、商品コードを設定いただき、 そのコードをゆうプリR側へ取り込みすることで、ゆうパック等のデータ入力時に顧客コード、 商品コードで登録した情報を画面に呼び出すことが出来ます。 発送情報入力画面から入力する場合、お届け先や商品の入力が便利になります。

■ 顧客コードを取り込みする場合

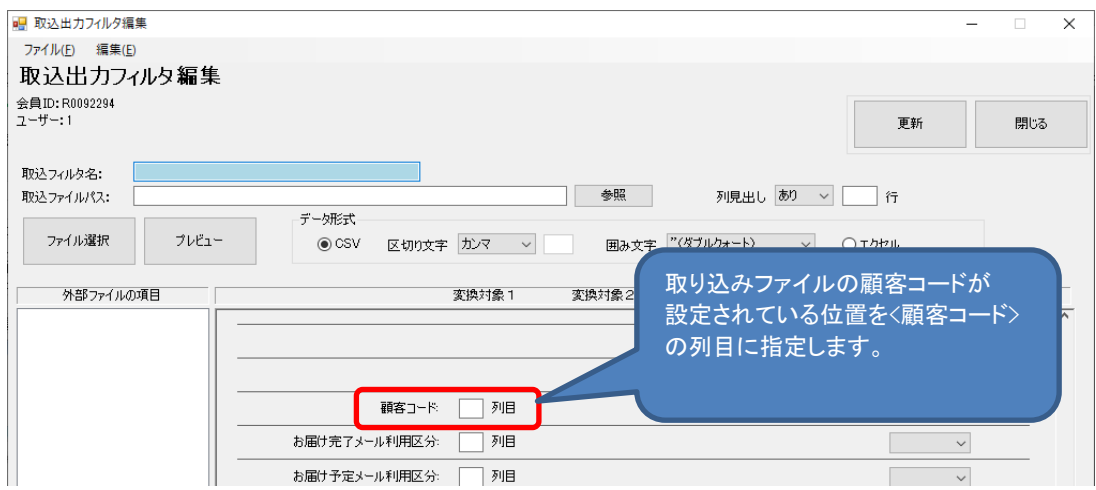

■ 商品コードを取り込みする場合

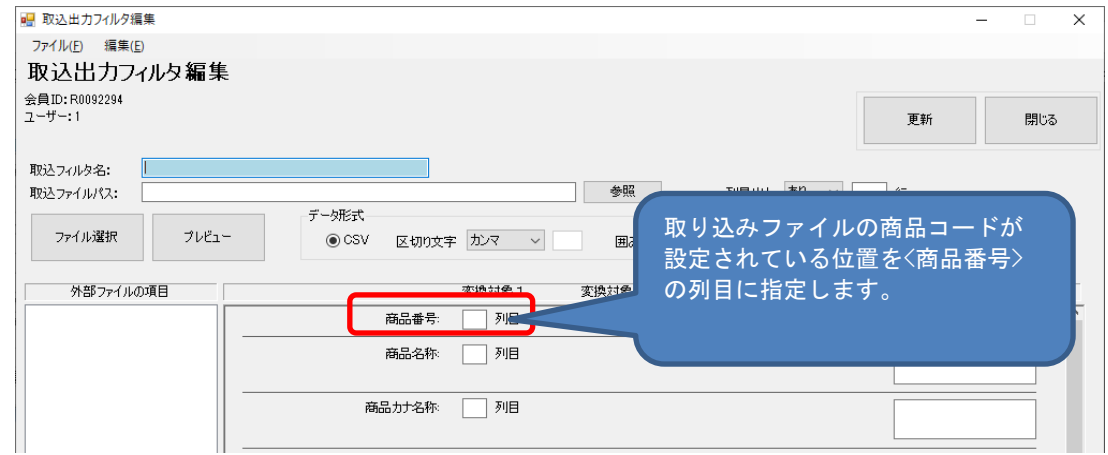

※ 発送予定データ編集画面で、顧客データ、商品データを参照する方法については、 別紙〔5.操作説明書 ①送り状データを登録する〕を参照ください。

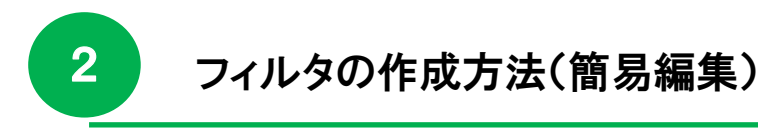

- 2-1 所以込み用のフィルタを登録する方法
	- (5) 作成したフィルタ設定の登録

取り込みする項目の紐付が完了しましたら、「更新」ボタンをクリックして保存します。

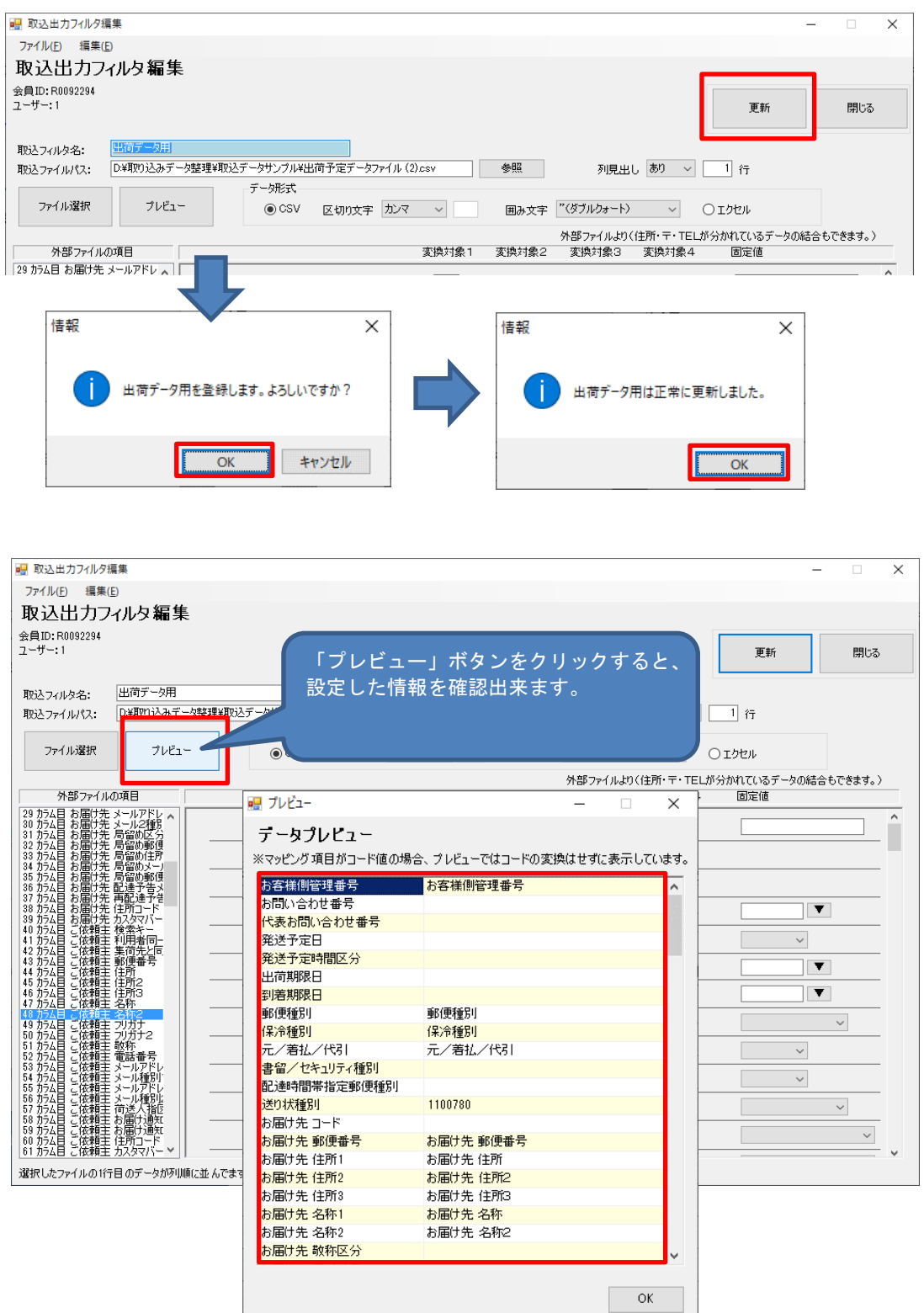

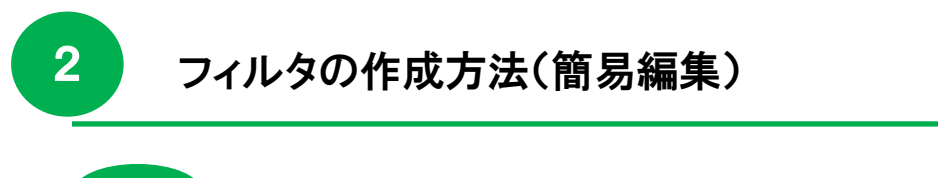

- 2-6 登録したフィルタを変更・削除する方法
- 1.登録したフィルタの修正方法

登録したフィルタを修正する場合は、以下の操作で行ってください。

(1) 取込出力フィルタ一覧画面を開きます。

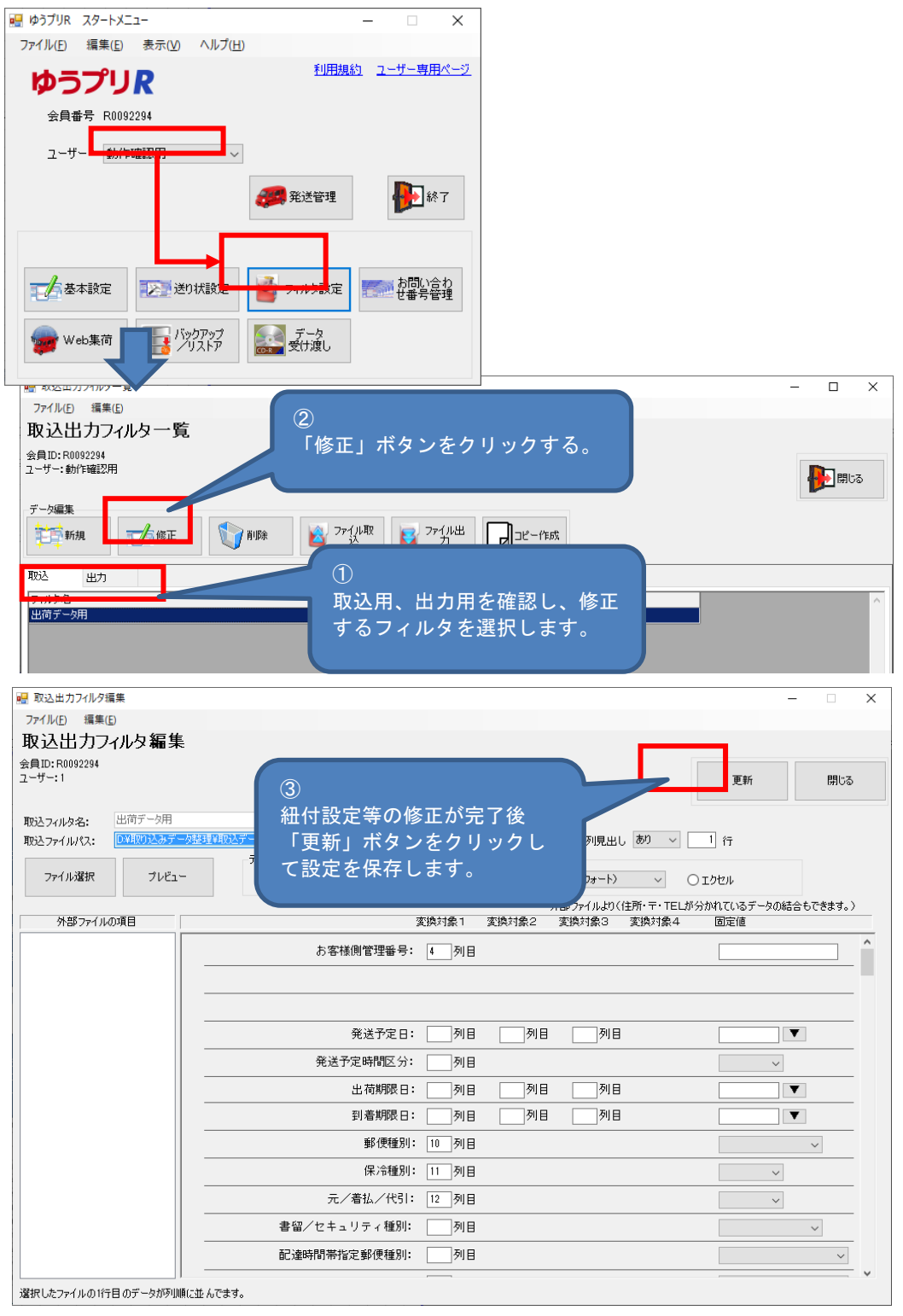

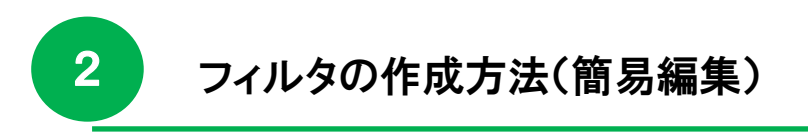

2-6 登録したフィルタを変更・削除する方法

2. 登録したフィルタの削除方法

登録したフィルタを削除する場合は、以下の操作で行ってください。 ※ 削除を行うと復元は出来ませんのでご注意ください。

(1) 取込出力フィルタ一覧画面を開きます。

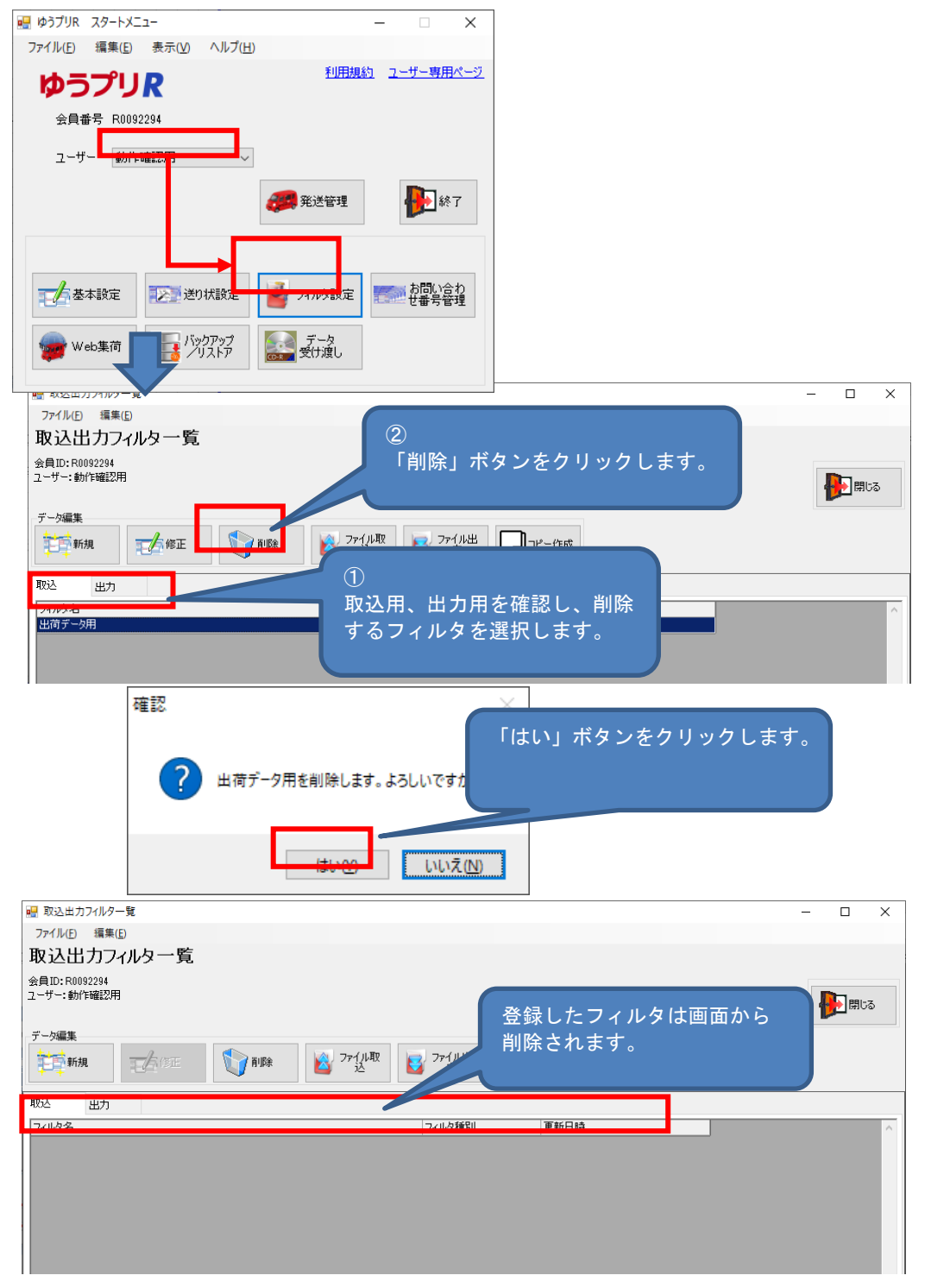

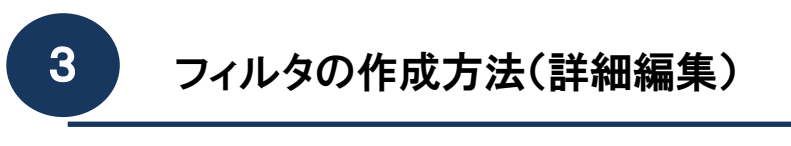

ゆうプリRにCSVファイルやExcelファイルでデータを取り込みする場合は、予め取り込み用のフィルタを 登録する必要があります。本項では、詳細編集でのフィルタ設定方法をご案内します。

- 1.取り込み用フィルタの登録方法
	- (1) 登録画面を開きます

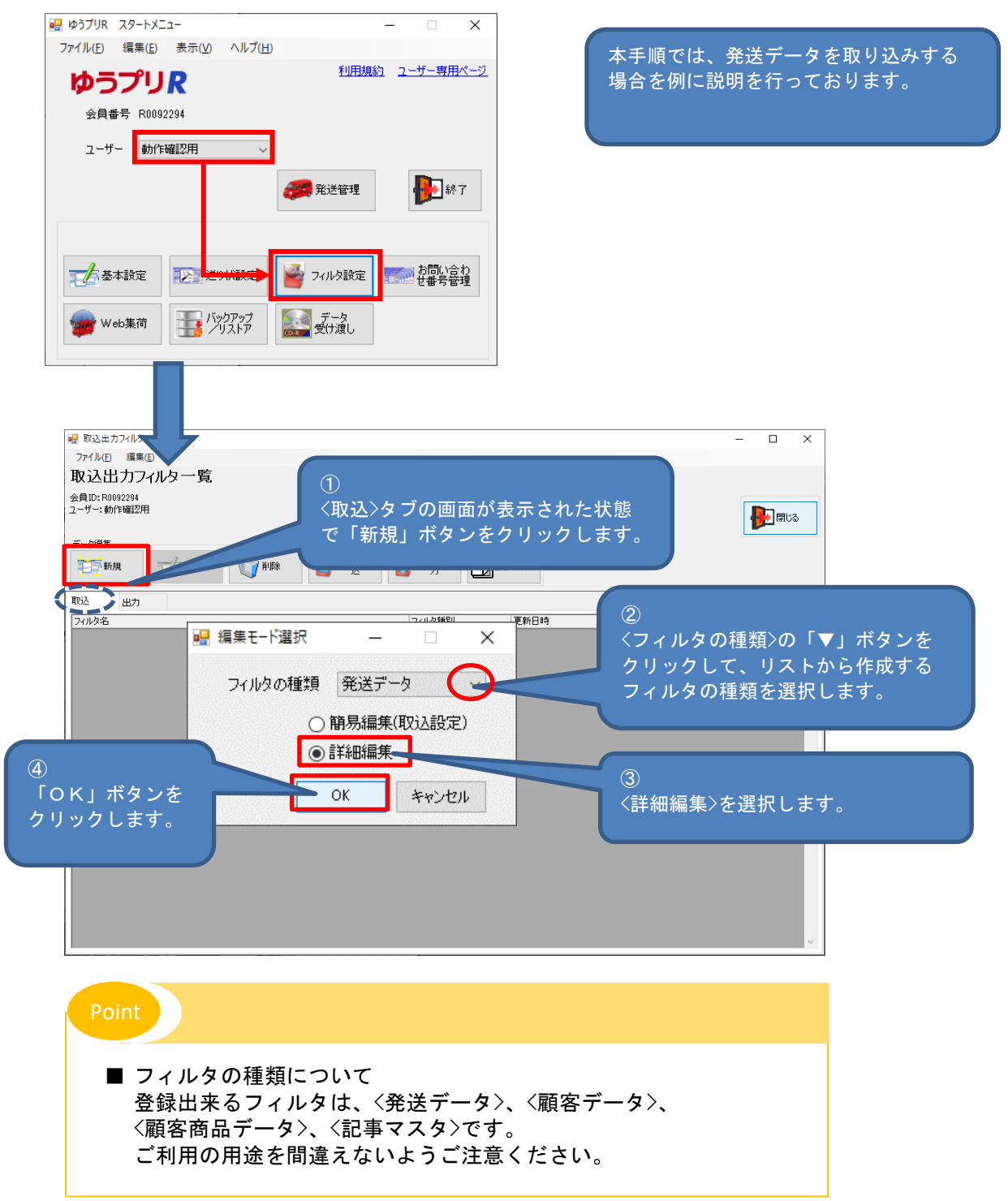

- 3-1 動取り込み用のフィルタを登録する方法
	- (2) 取り込みするファイルに関する設定

#### 『取込出力フィルタ詳細設定』画面が開きますので、取り込みするファイルに関する設定を行います。

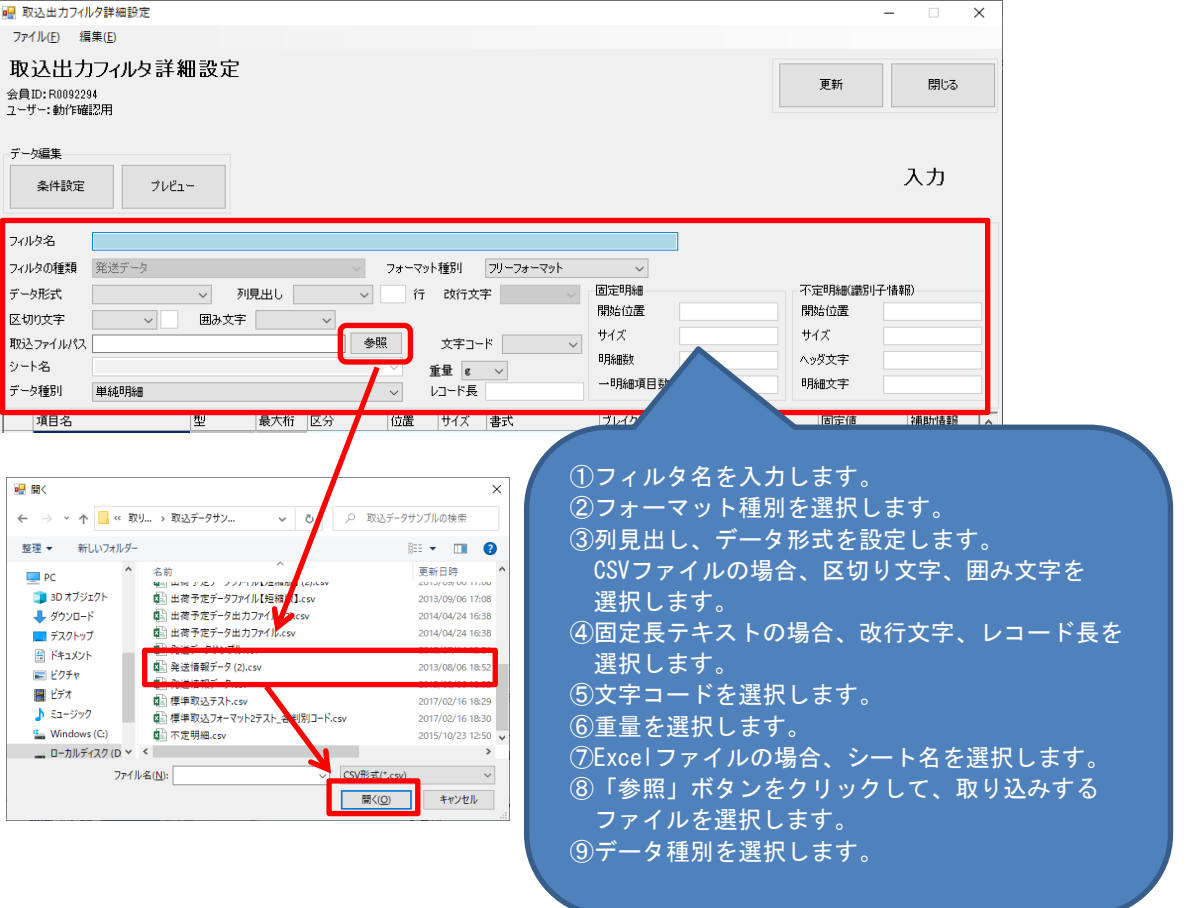

#### ■ 設定項目説明

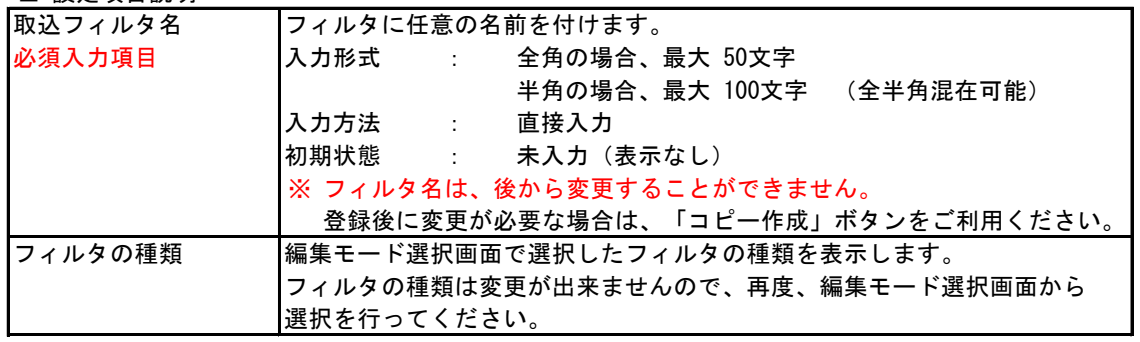

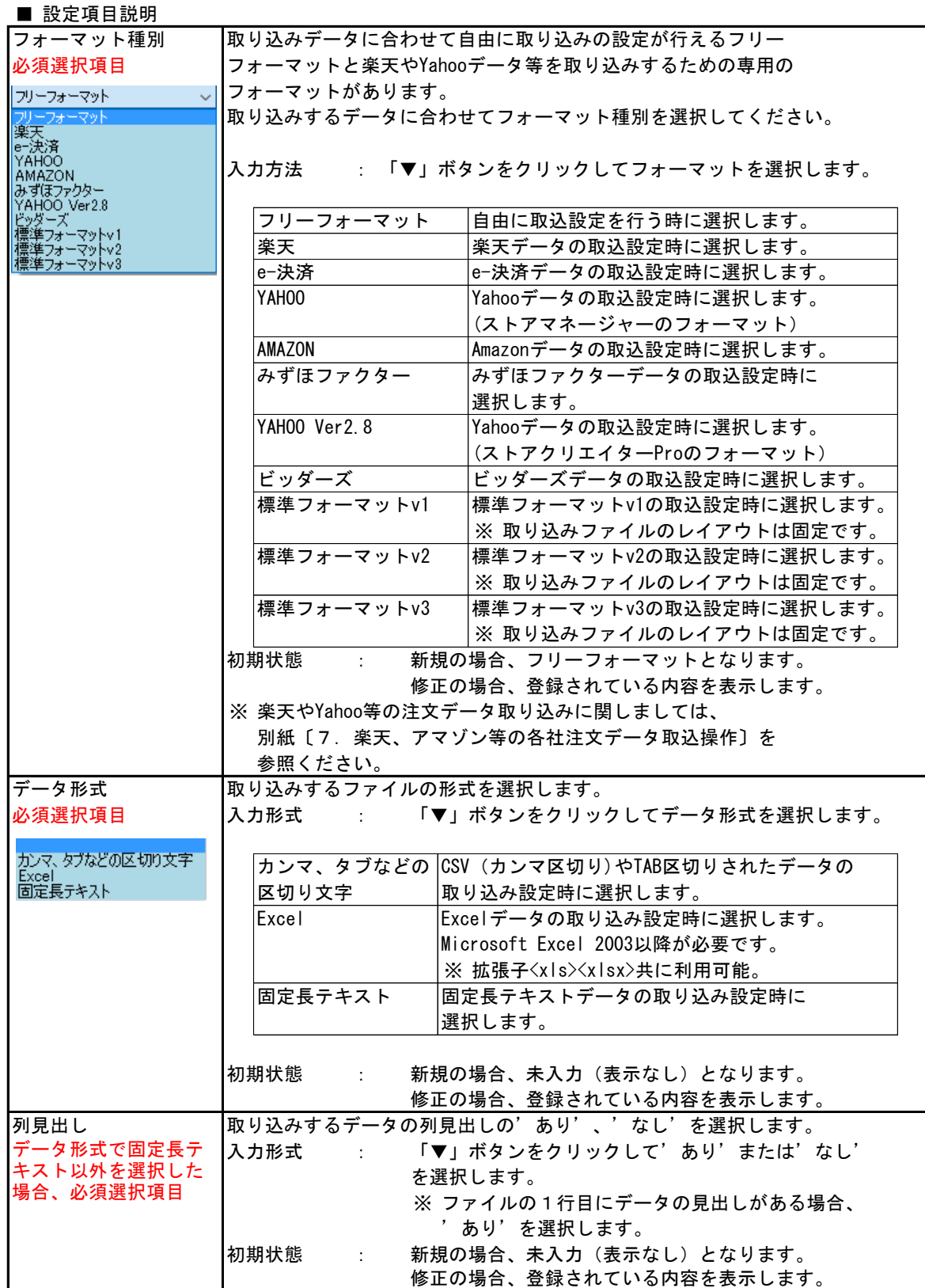

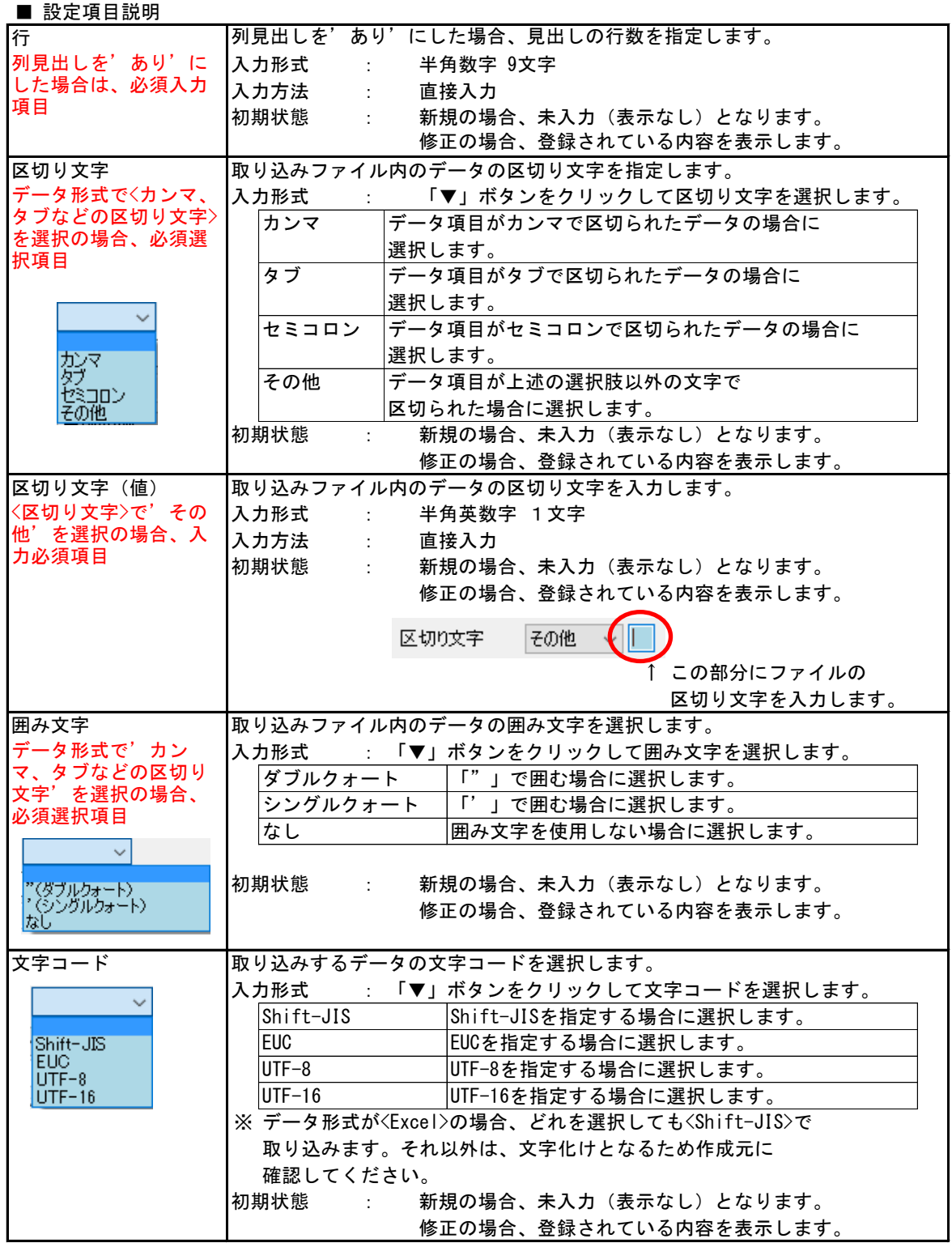

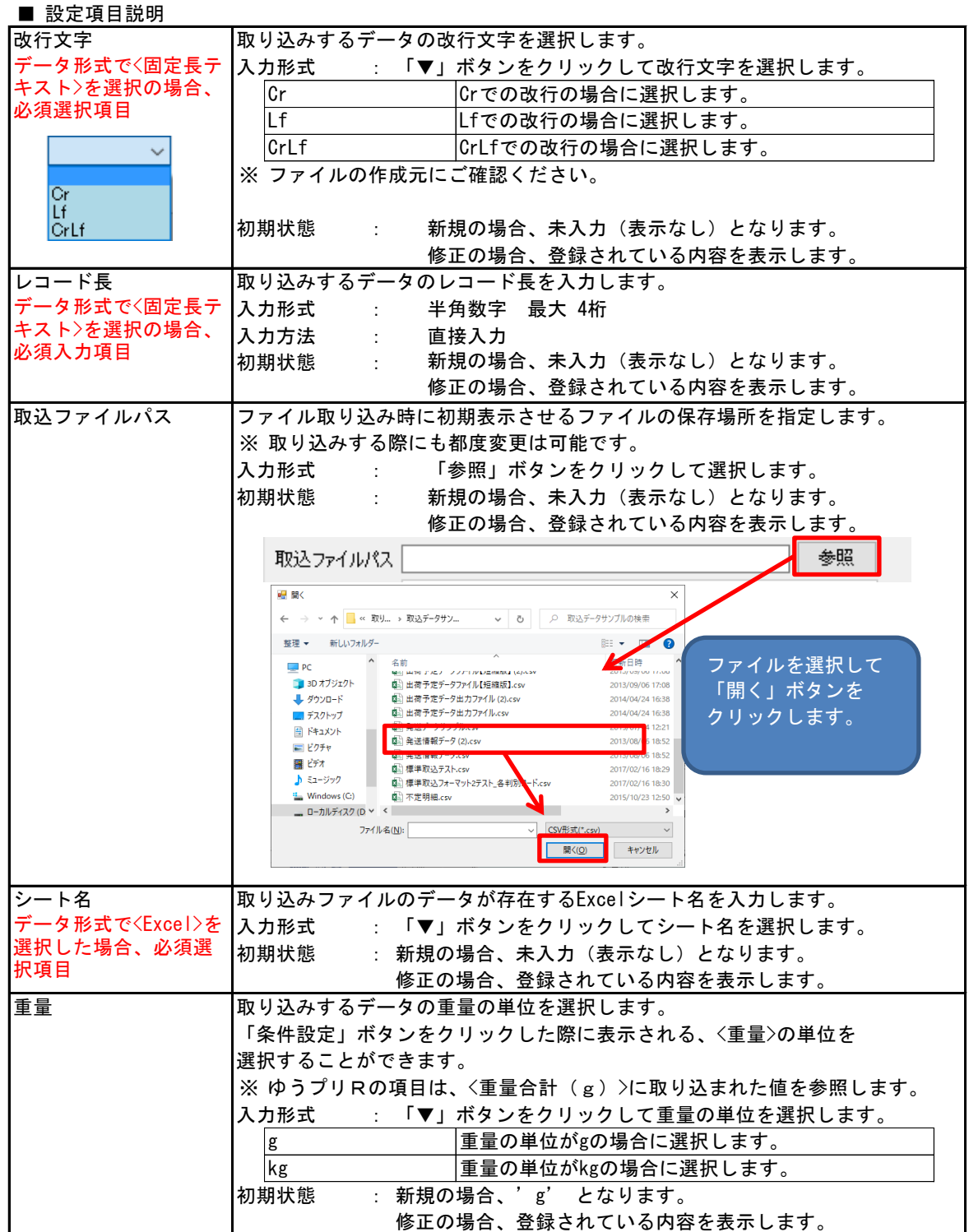

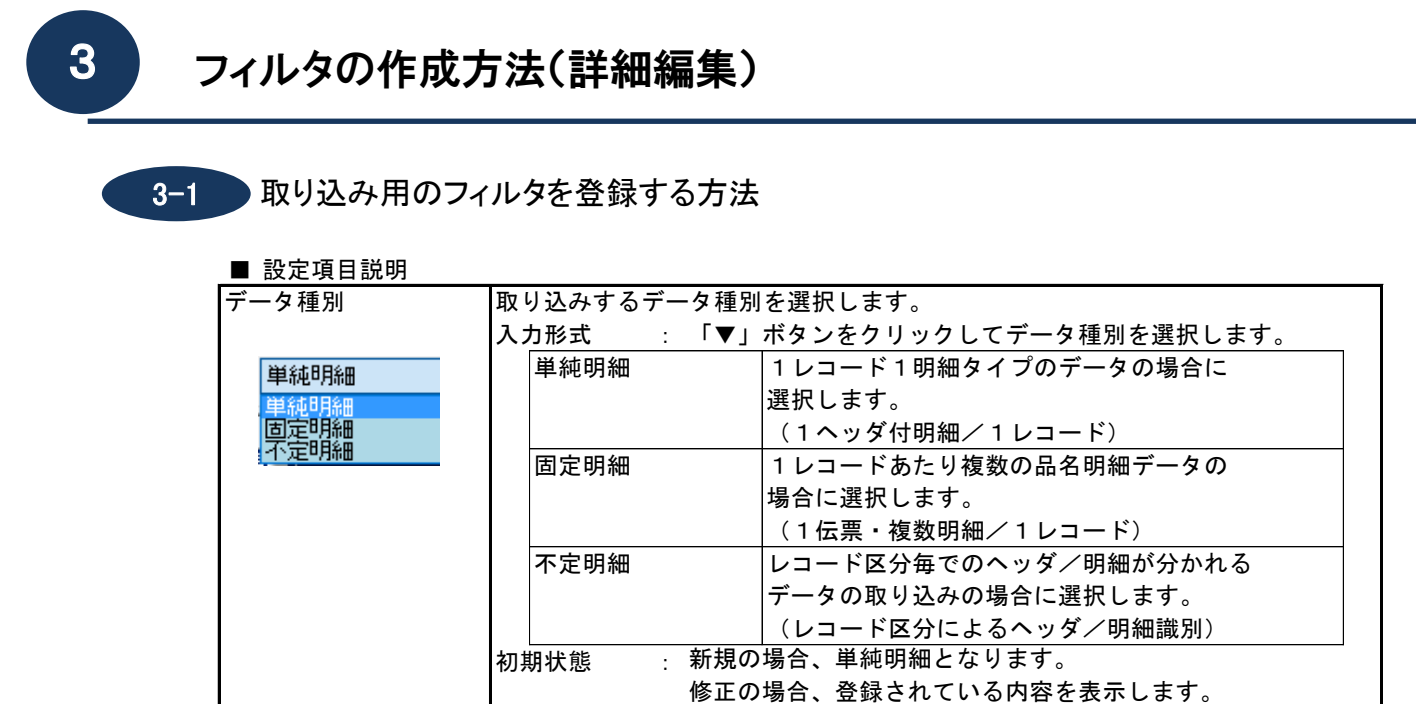

(3) 取り込みファイルの項目とゆうプリRの項目との紐付

取り込みするファイルの各項目をゆうプリRのどの項目に取り込みするか設定を行います。 本項目では、単純明細データを例に説明します。固定明細データ、不定明細データの設定は 本マニュアル〔③3-2 固定明細データのフィルタ設定〕、〔③3-3 不定明細データの フィルタ設定〕を参照ください。

① 単純明細データの例

単純明細データとは、1件のデータに明細データが1件のみのデータをいいます。 明細データは、ゆうプリRの以下のフィルタ項目になります。

<商品番号>、<品名>、<個数>、<重量(g)>、<単価>、<消費税率区分>、<金額>

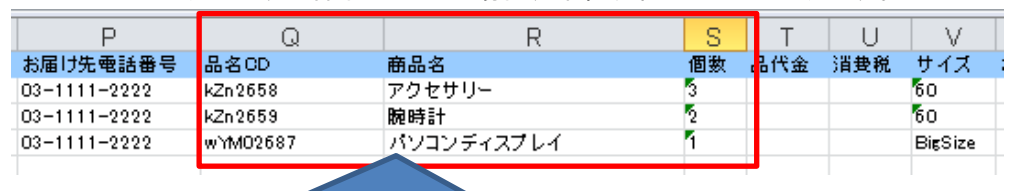

1レコードに取り込みする品名が1つの場合、単純明細データとなります。

この例では、明細データに該当する<品名CD>、<商品名>、<個数>が1レコードに 1件のみとなっています。こよのうなデータ構成が単純明細になります。 明細データが複数ある場合は、固定明細あるいは不定明細になります。

### ② 取り込みするデータに関する設定

# 取り込みするファイルの各項目をゆうプリRのどの項目に取り込みするか設定を行います。

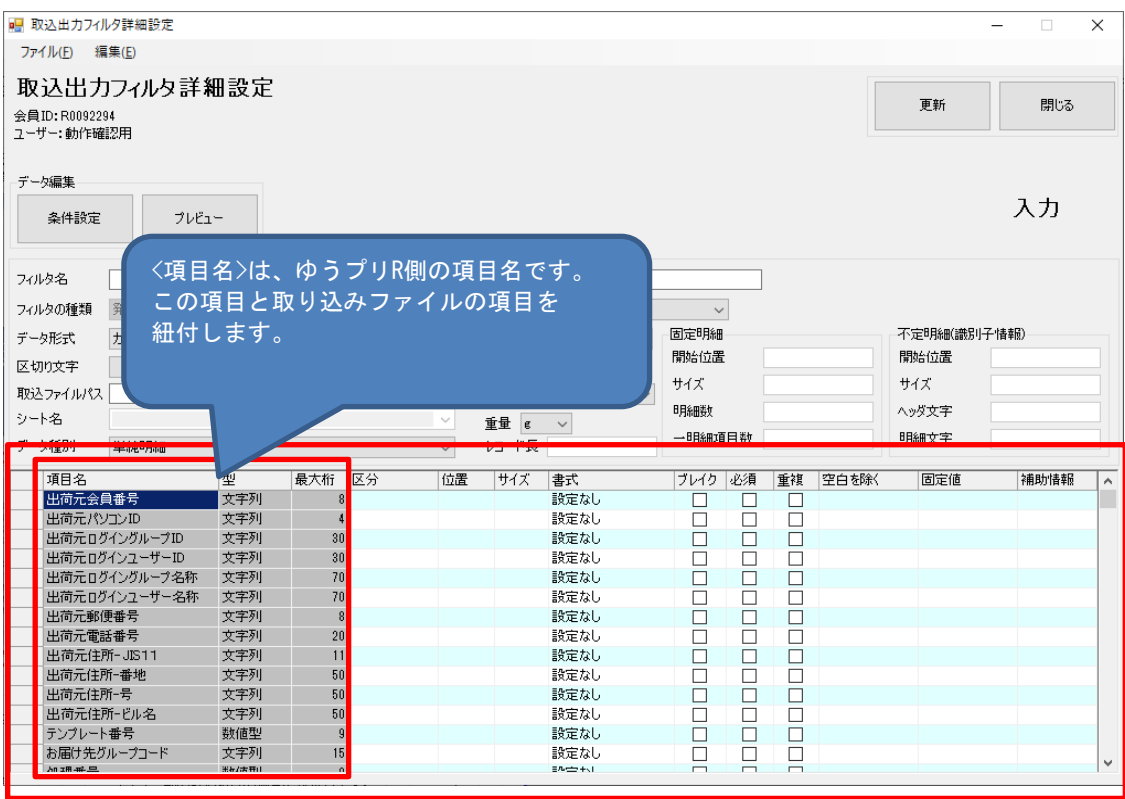

#### ■ 設定項目説明

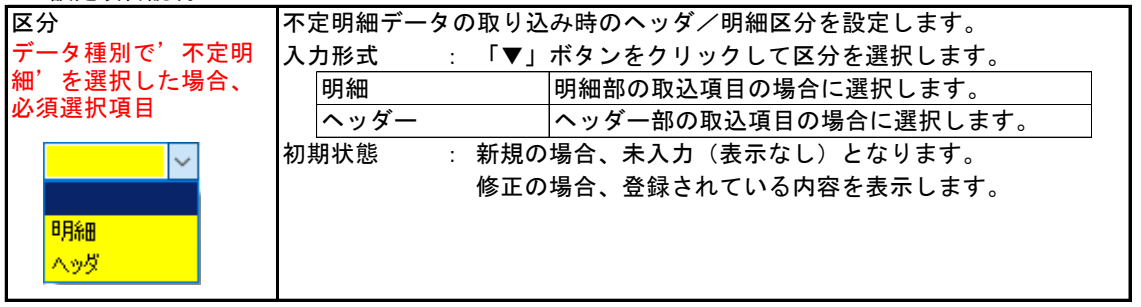

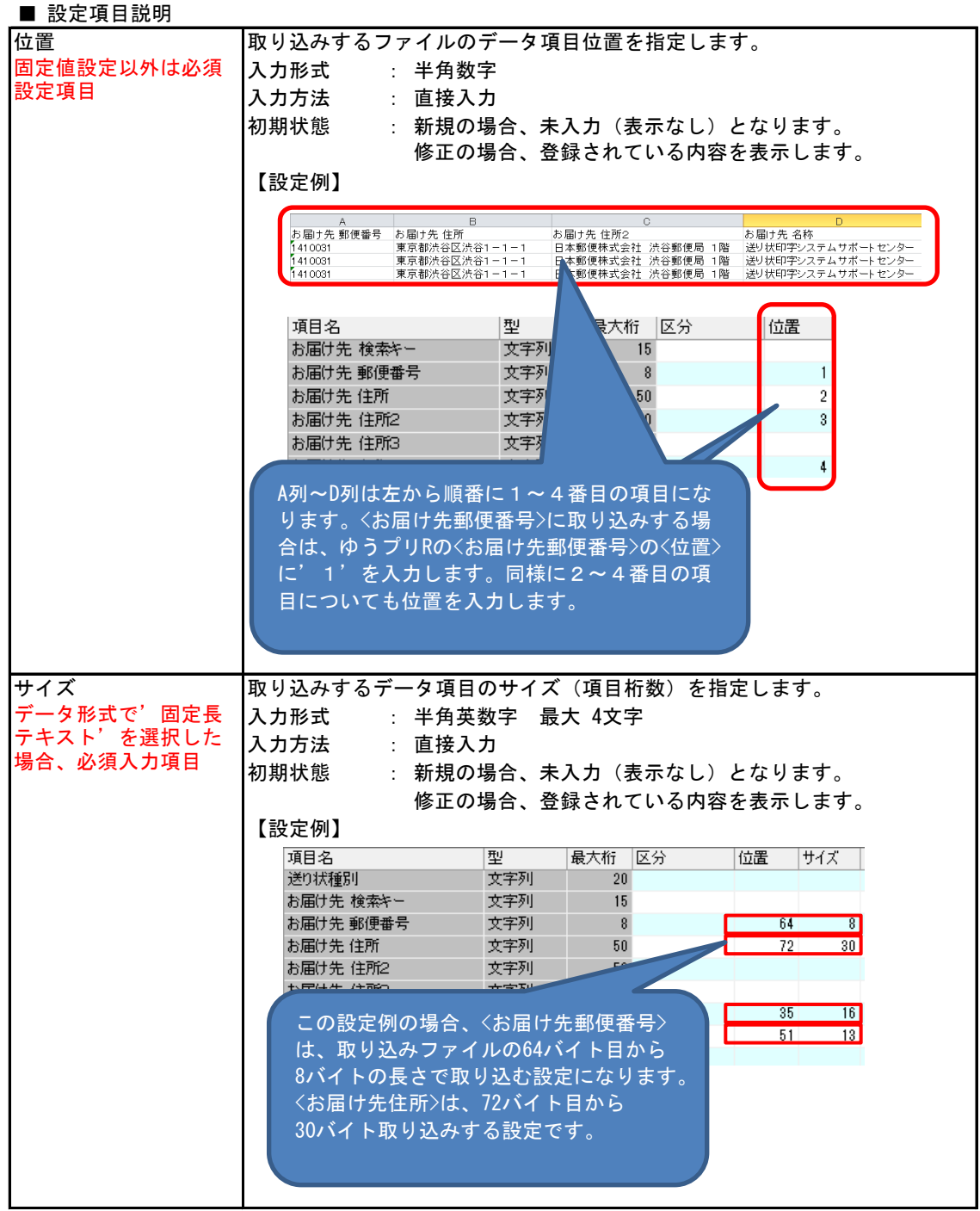

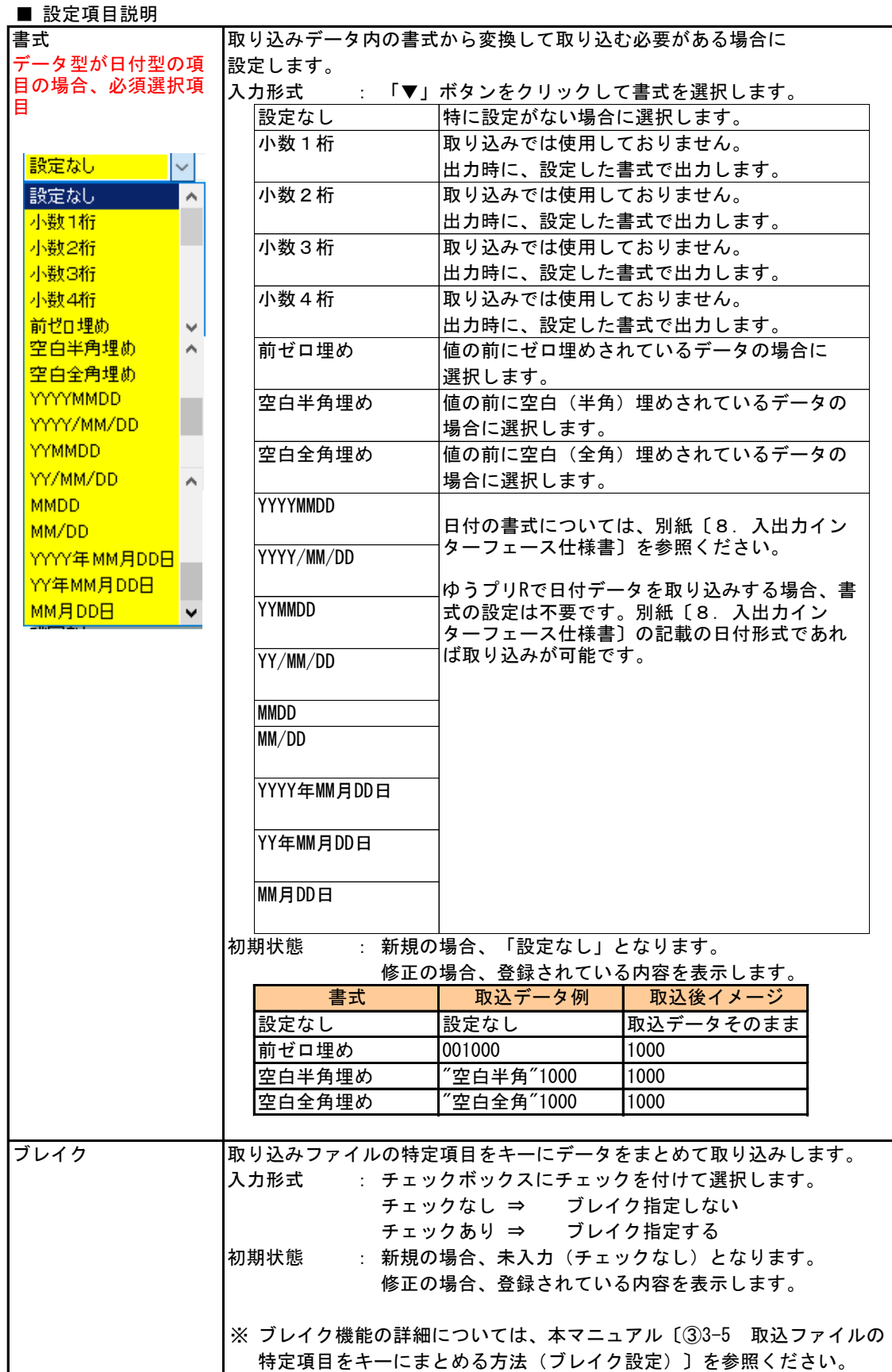

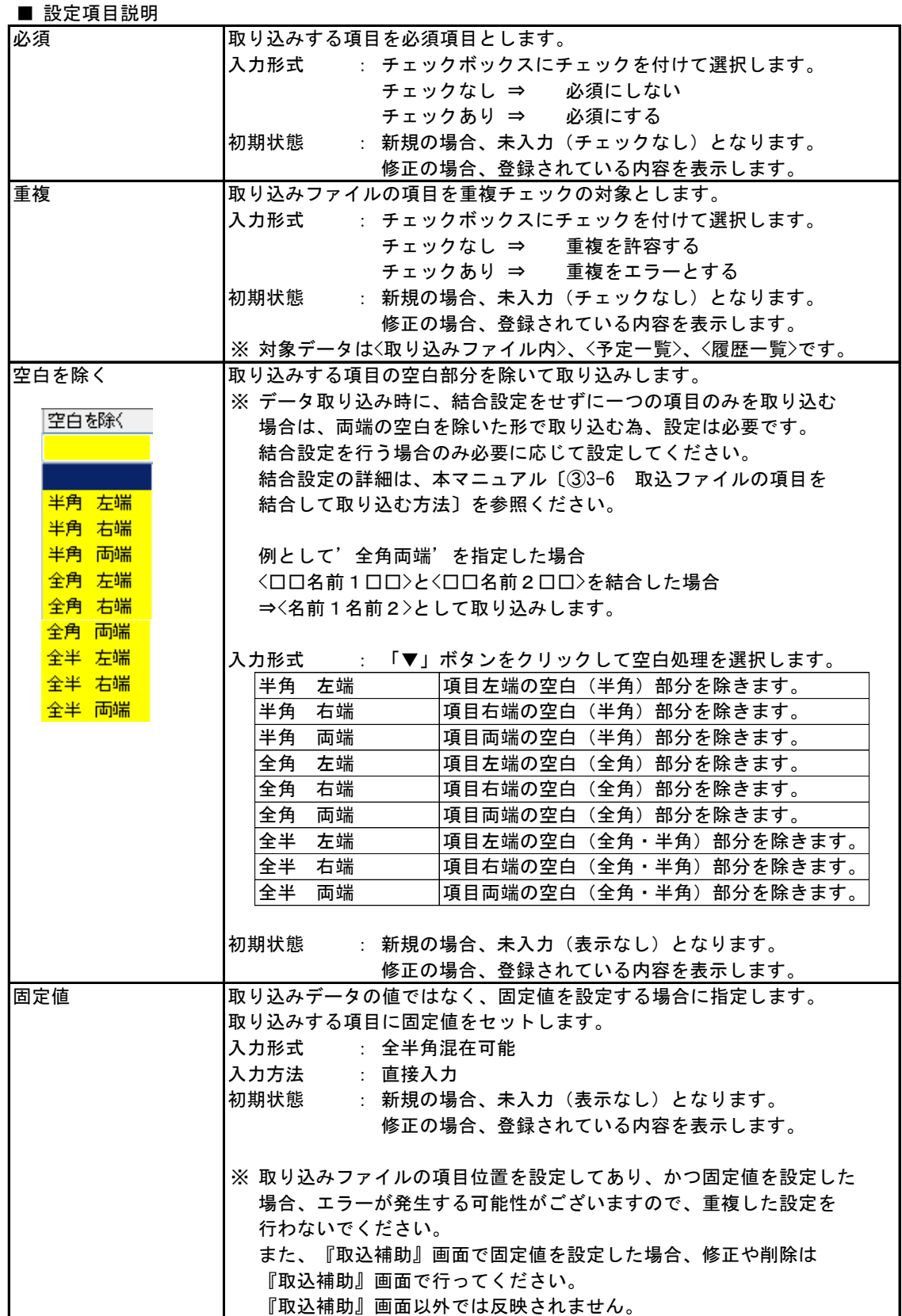

- ③ 取り込みファイルの項目とゆうプリRの項目との紐付 下記の(a)または(b)の何れかの方法で取り込みする項目を紐付します。
	- 紐付方法(a) 取込補助画面を使用して取り込みファイルの項目とゆうプリRの項目を設定します。 取込補助画面では、データの取り込みに関する詳細な設定を行うことが出来ます。 取込補助画面は、以下の操作で起動出来ます。

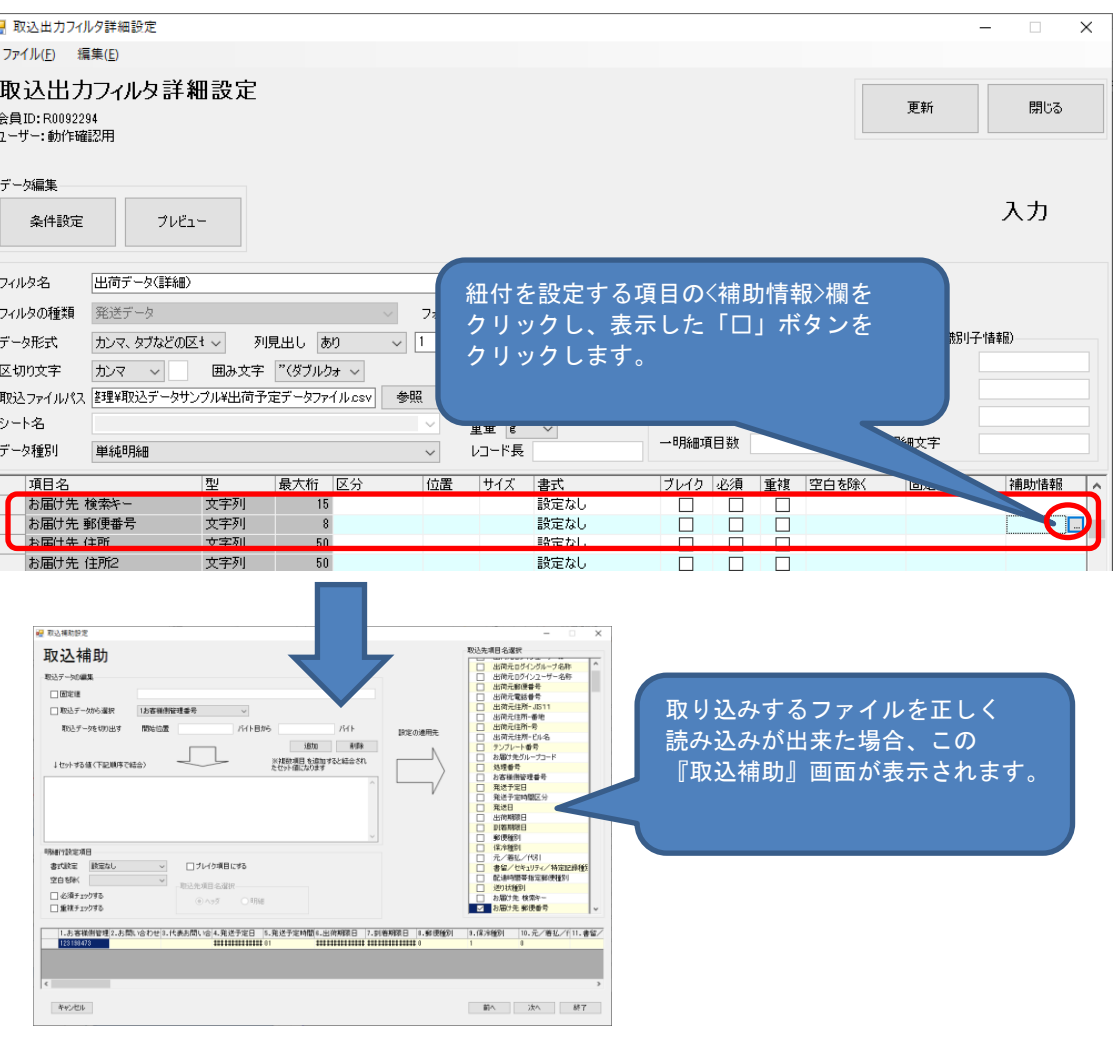

## ■ データが認識されない場合の画面

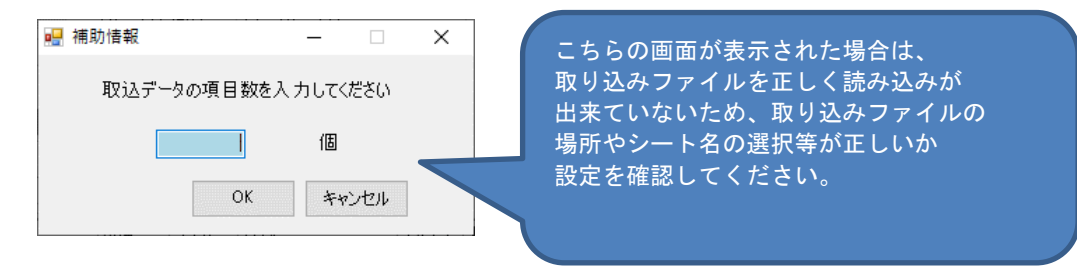

# 3 フィルタの作成方法(詳細編集)

3-1 取り込み用のフィルタを登録する方法

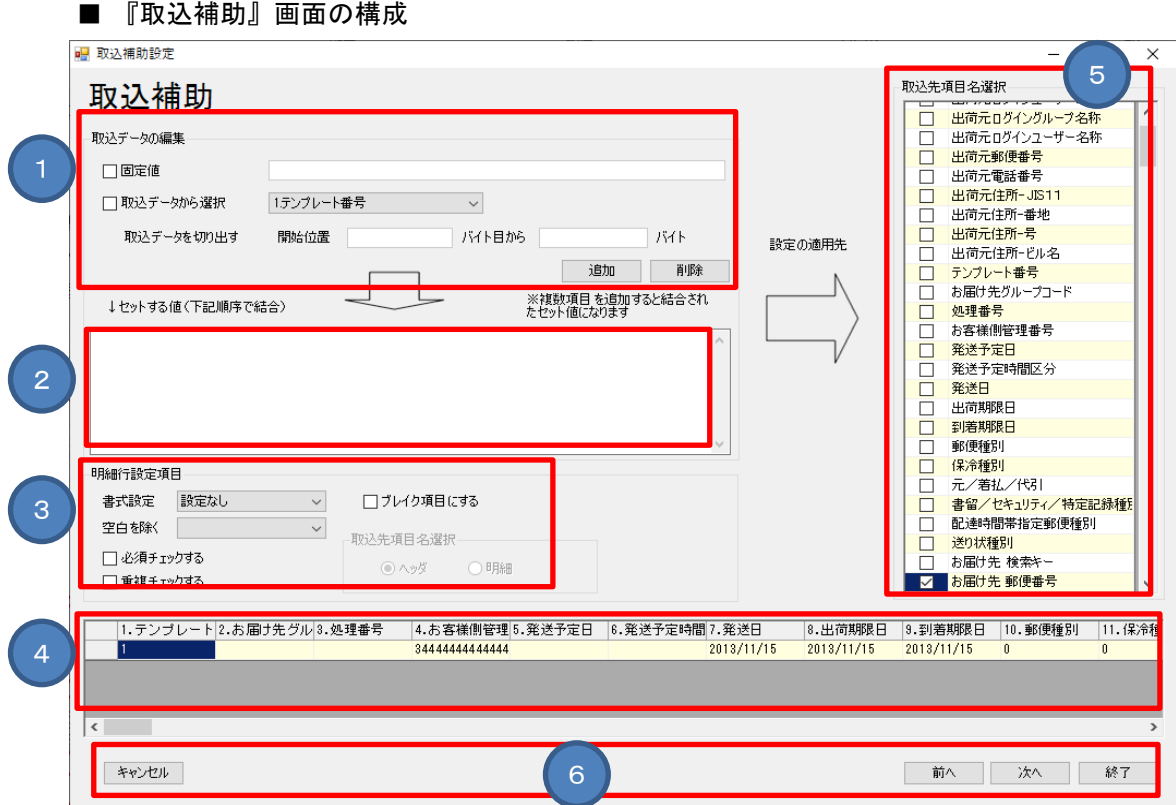

# ■ 画面項目説明

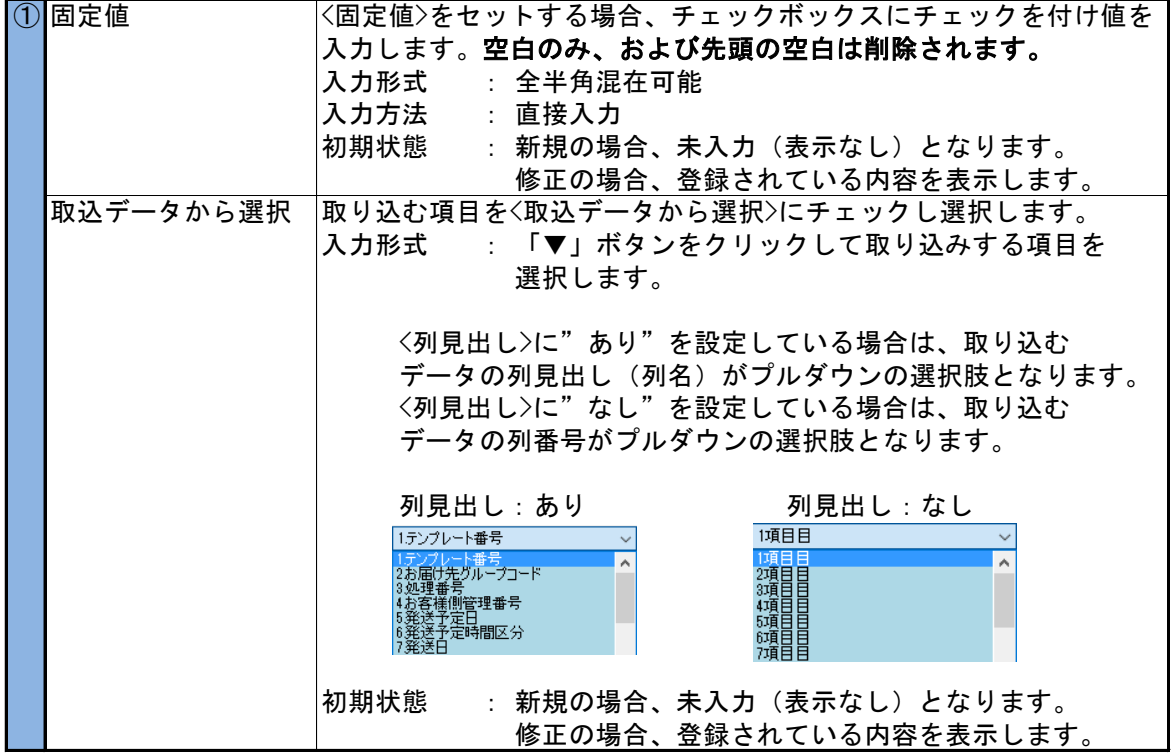

■ 画面項目説明

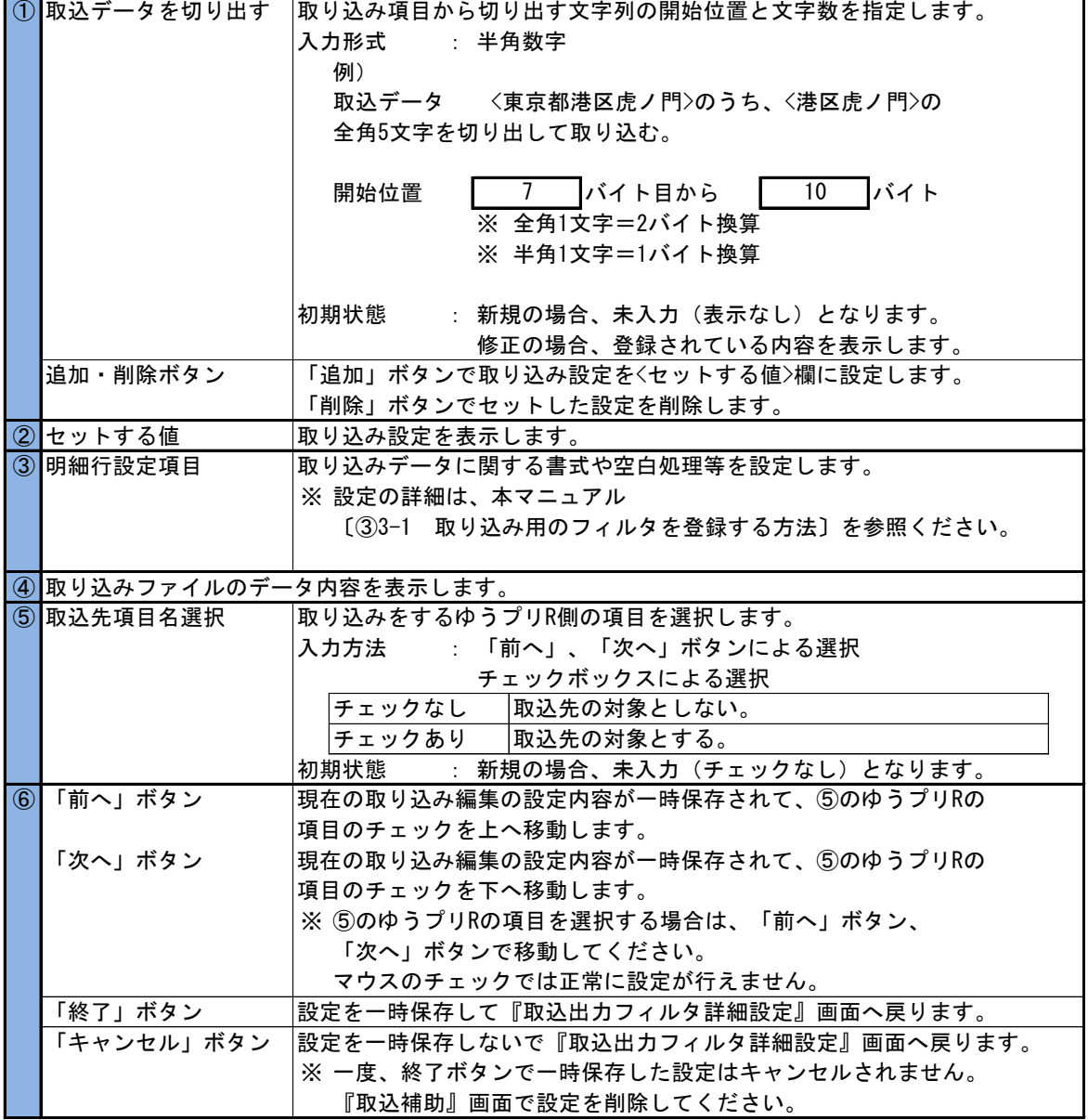

#### ■ 取込補助画面での設定方法

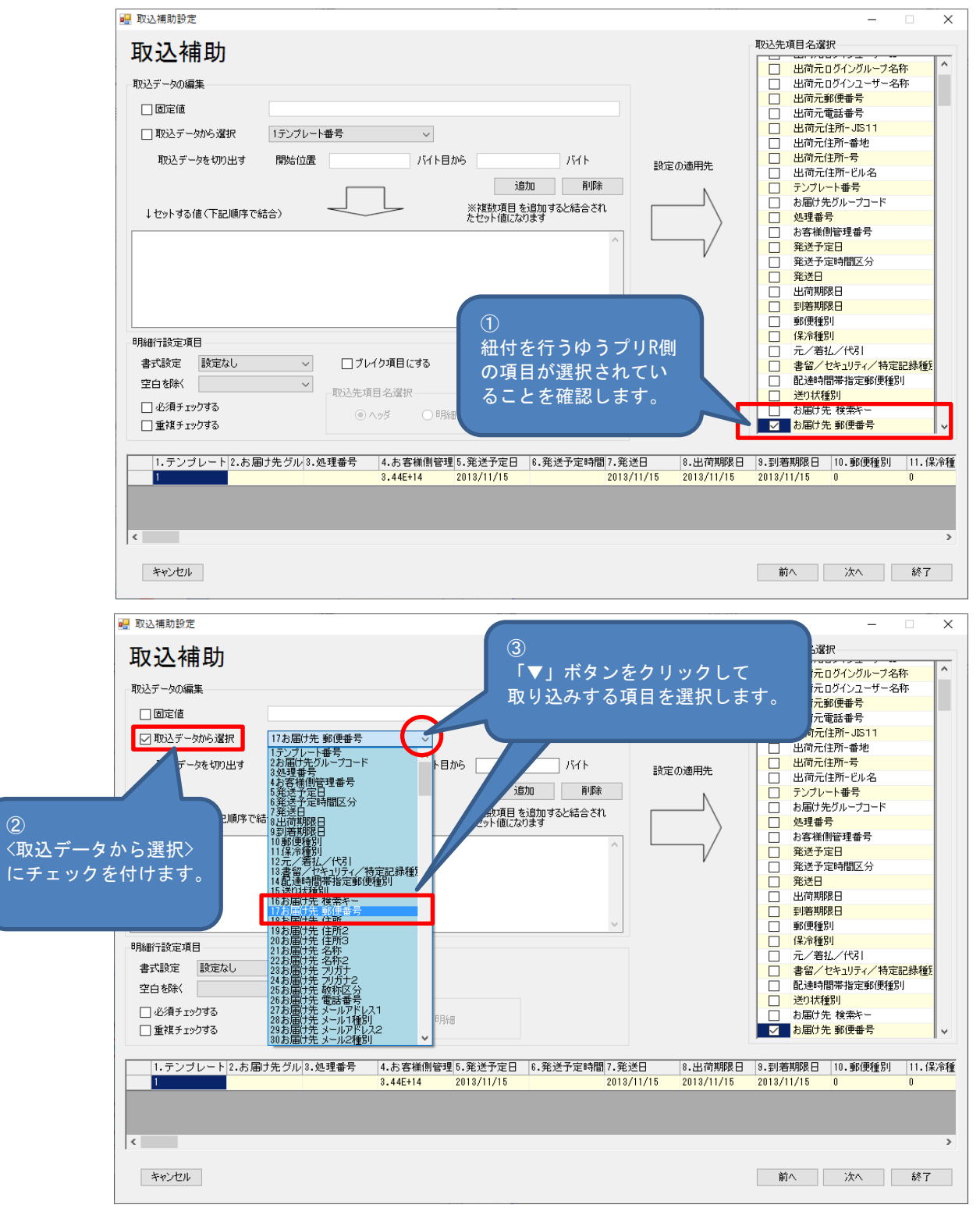

■ 取込補助画面での設定方法

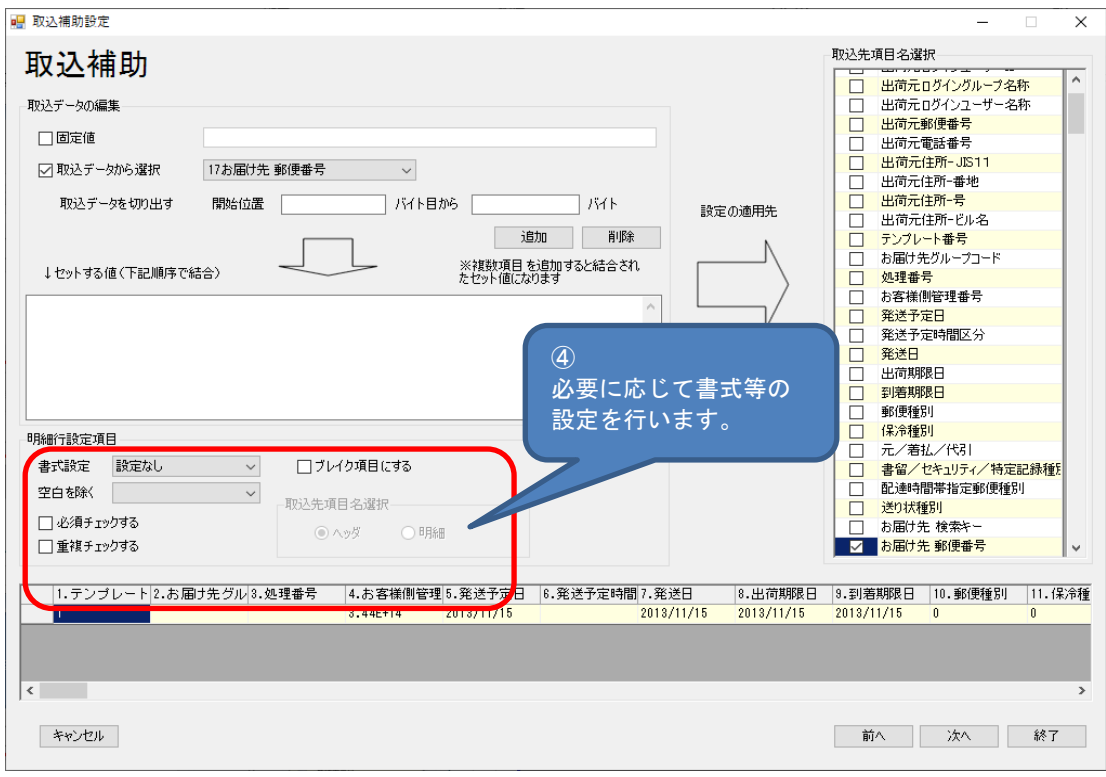

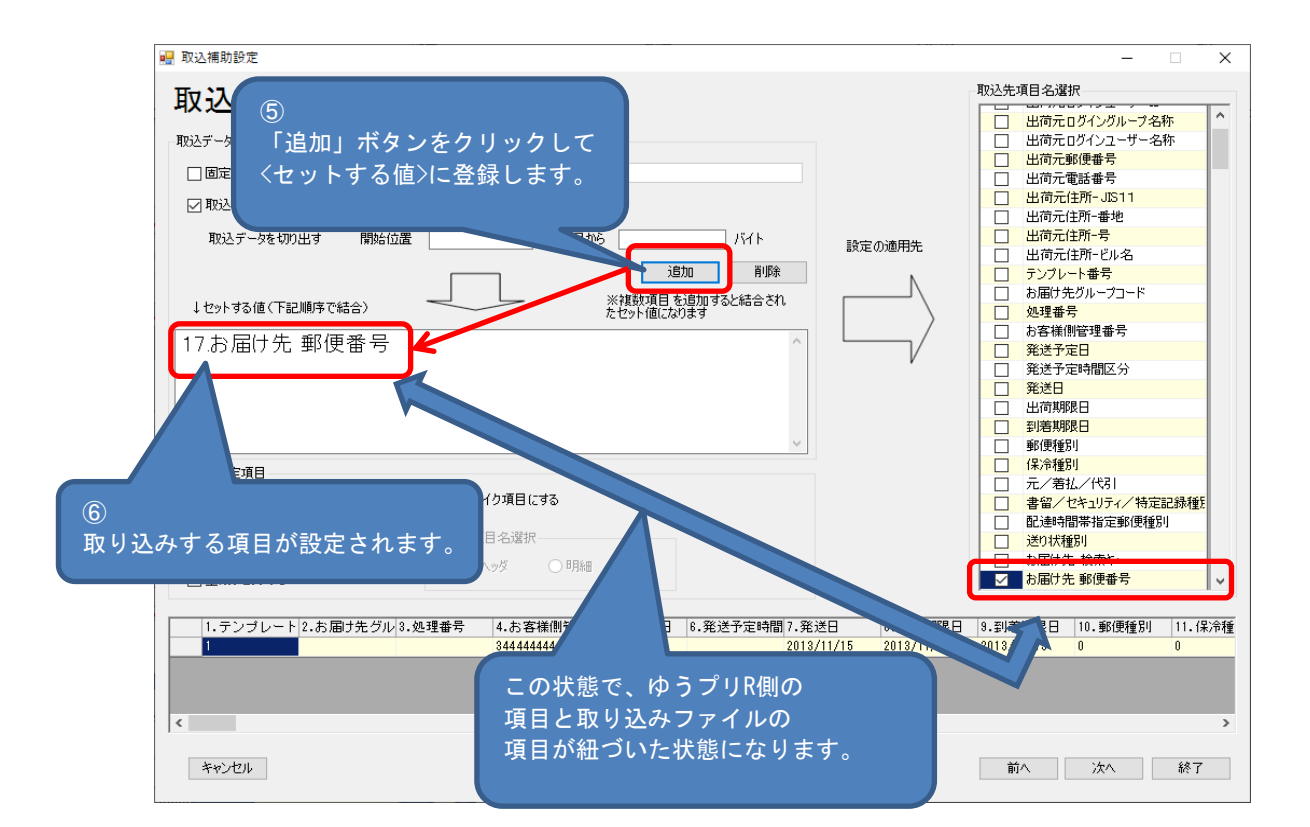

- 3-1 取り込み用のフィルタを登録する方法
	- 取込補助画面での設定方法
		- 続けて、他の項目について設定する場合は、「前へ」ボタン、「次へ」ボタンで ゆうプリR側の項目を選択し、同様な操作方法で取り込みファイルの設定を行います。

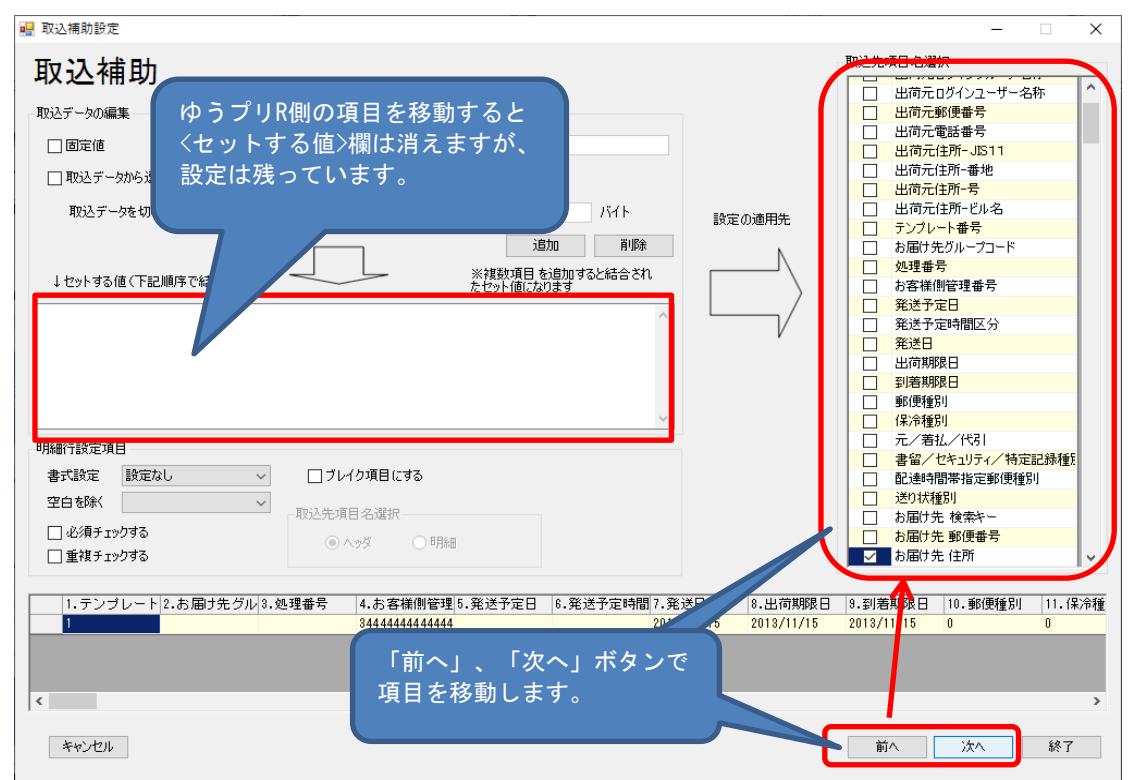

※ ゆうプリR側の項目を選択する際、選択する項目が離れている場合、一旦、「終了」ボタンで 『取込補助』画面を閉じ、『取込出力フィルタ詳細設定』画面で該当項目の補助情報から 『取込補助』画面を開いたほうが手間がなく簡単です。

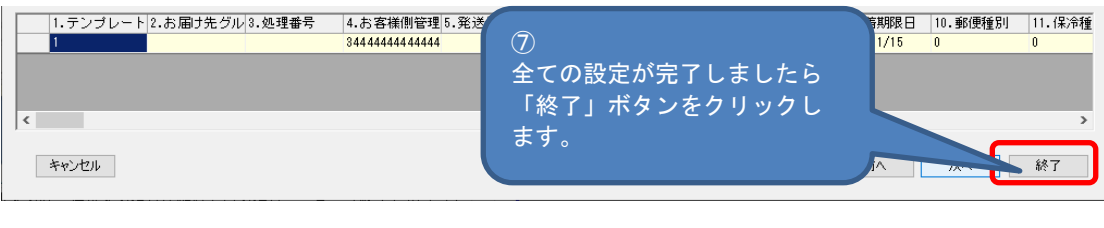

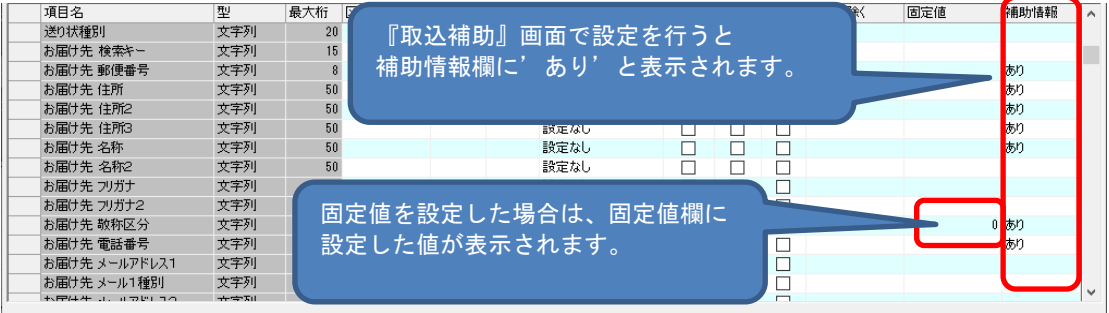

紐付方法(b) 『取込出力フィルタ詳細設定』の位置に取込ファイルの場所を直接入力する。

■ 取り込みファイルサンプル

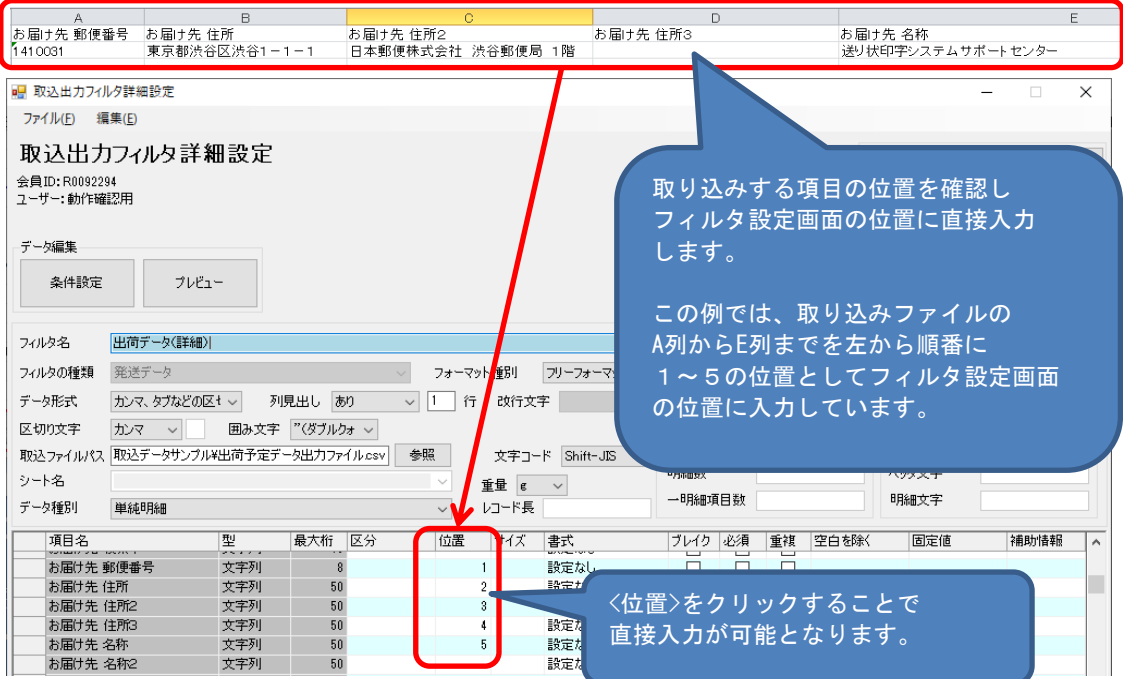

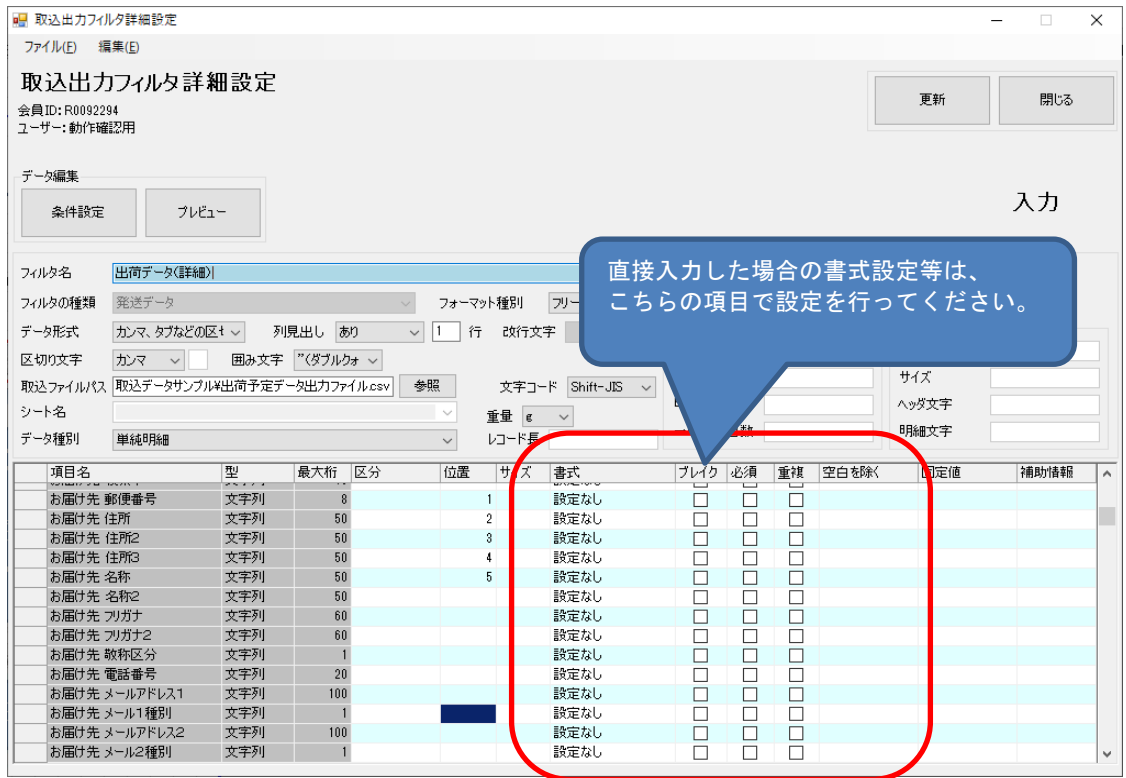

3-1 取り込み用のフィルタを登録する方法

(4) 固定長テキストファイルの紐付設定

固定長テキストファイルを取り込みする場合、ExcelファイルやCSVファイルと設定方法が異なります。 サンプルデータをもとに設定方法をご説明いたします。

① 取り込みするファイルに関する設定 取り込みファイルに関する設定は、単純明細の操作と同様に設定を行います。 データ種別は、取り込みするファイルの構成をご確認いただき、<単純明細>、<固定明細>、 <不定明細>から選択してください。本手順では、単純明細を例に説明いたします。

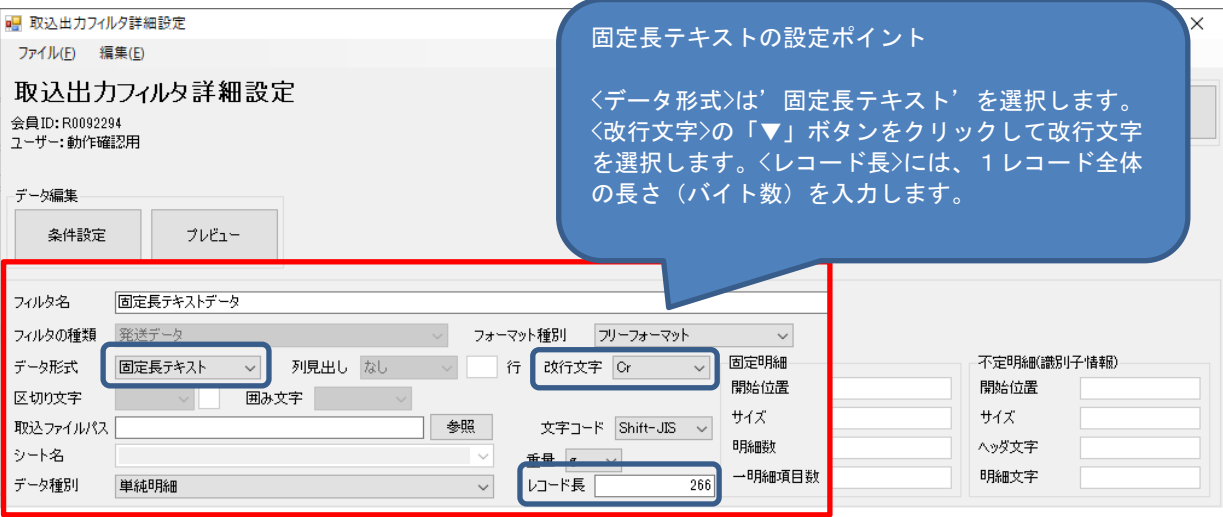

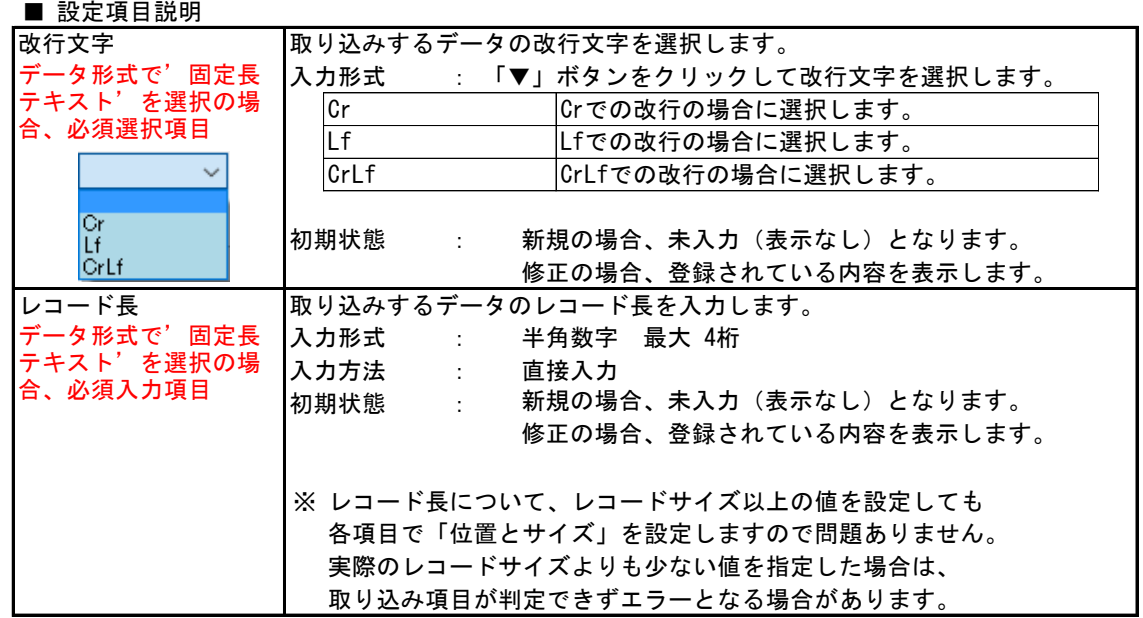

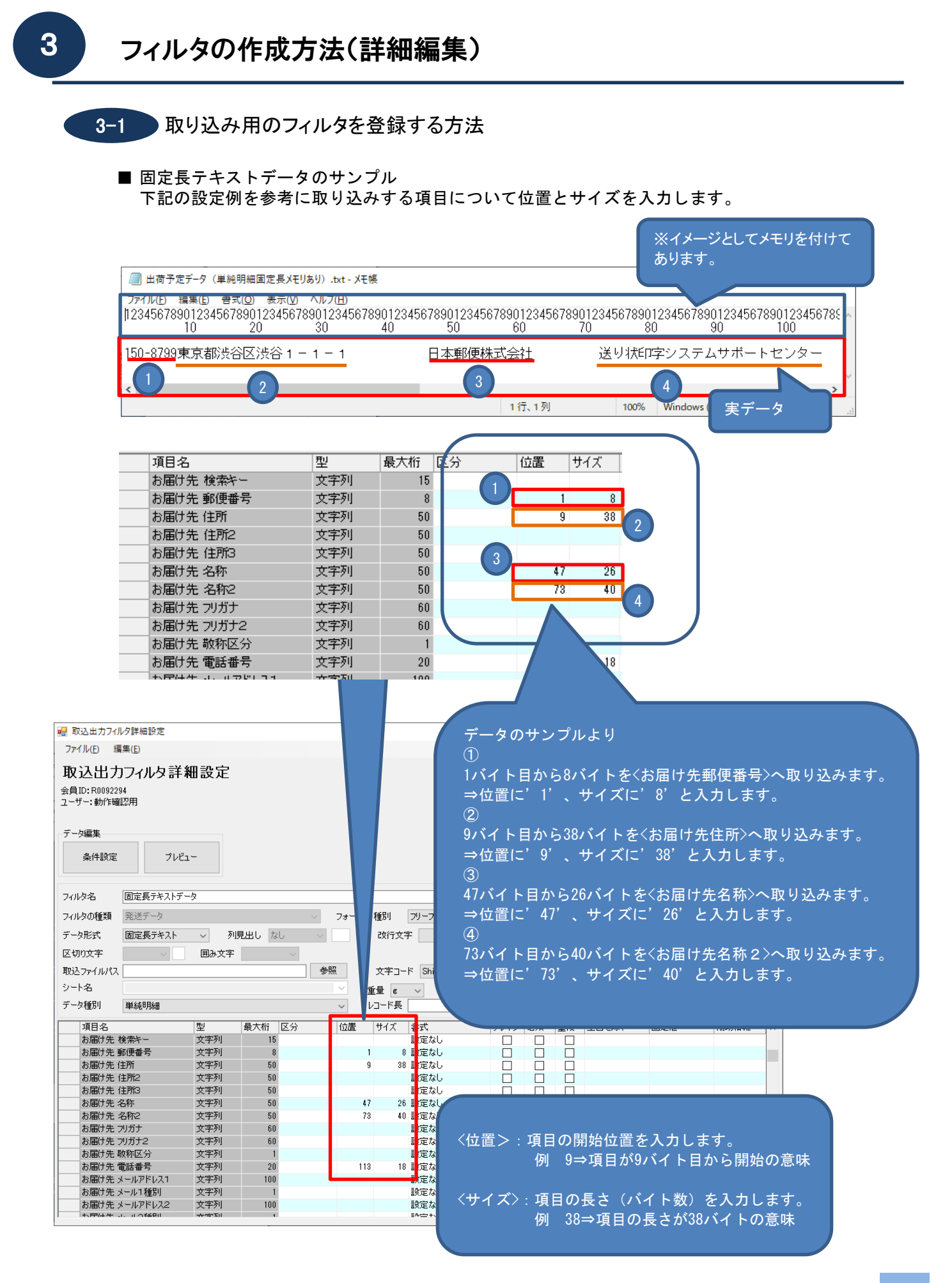

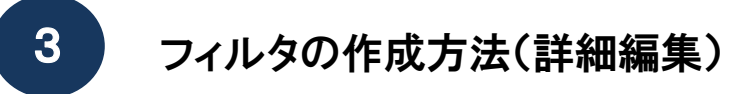

- 3-1 取り込み用のフィルタを登録する方法
	- (5) 顧客コード、商品コードの設定について

顧客データや商品データを取り込みする場合、予めデータに顧客コード、商品コードを設定いただき、 そのコードをゆうプリR側へ取り込みすることで、ゆうパック等のデータ入力時に顧客コード、 商品コードで登録した情報を画面に呼び出すことが出来ます。 発送情報入力画面から入力する場合、お届け先や商品の入力が便利になります。

■ 顧客コードを取り込みする場合

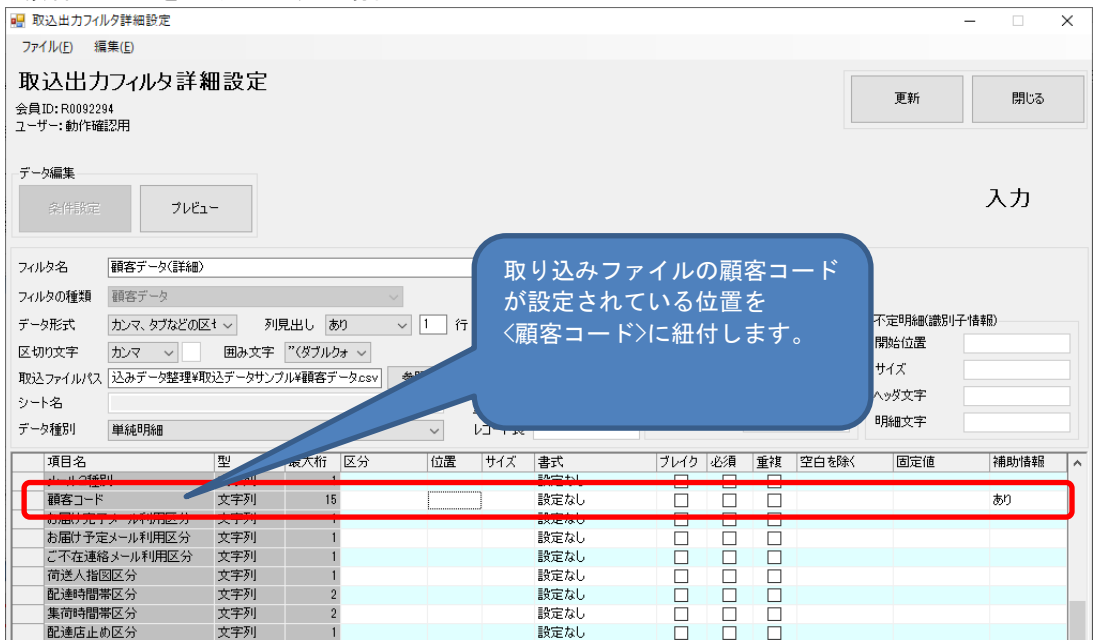

### ■ 商品コードを取り込みする場合

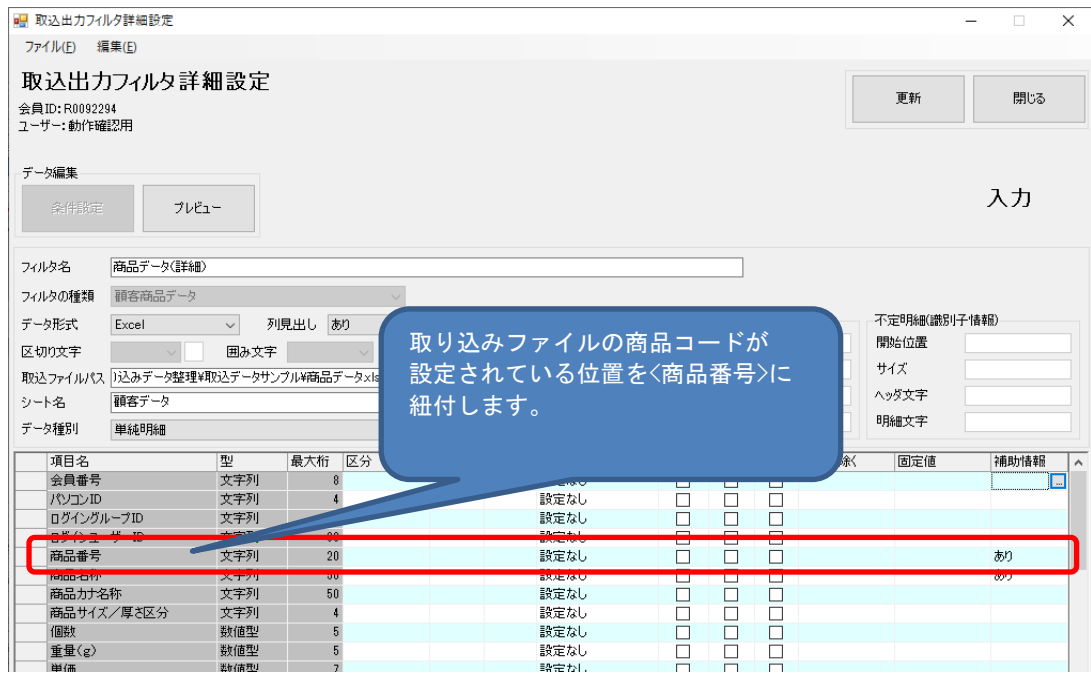

※ 発送予定データ編集画面で、顧客データ、商品データを参照する方法については、 別紙〔5. 操作説明書 ①送り状データを登録する〕を参照ください。 3−20

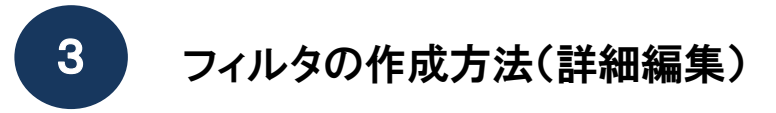

- 3-1 取り込み用のフィルタを登録する方法
	- (6) 作成したフィルタ設定の登録

### 取り込みする項目の紐付が完了しましたら、「更新」ボタンをクリックして保存します。

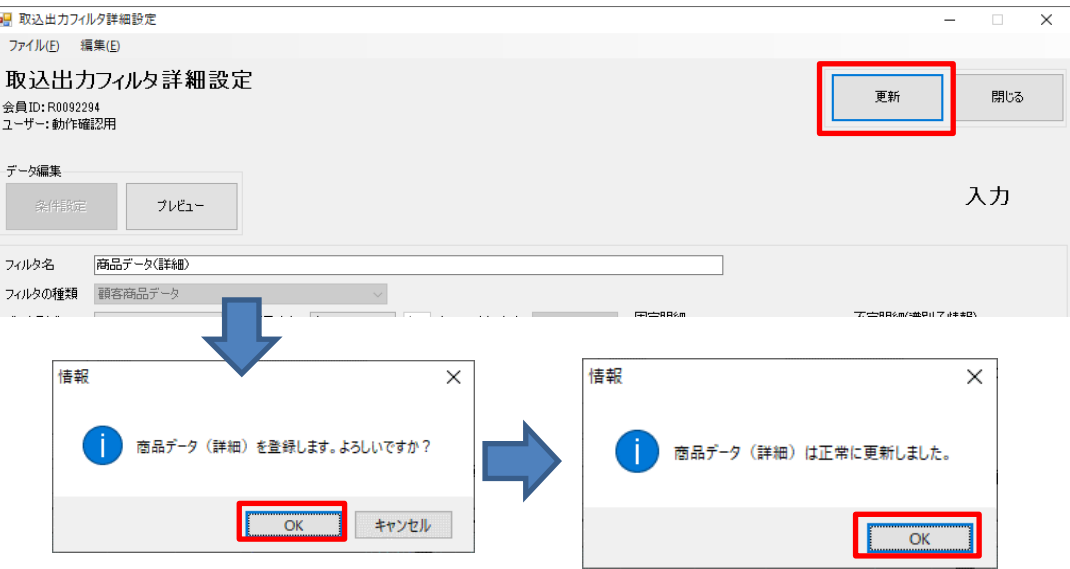

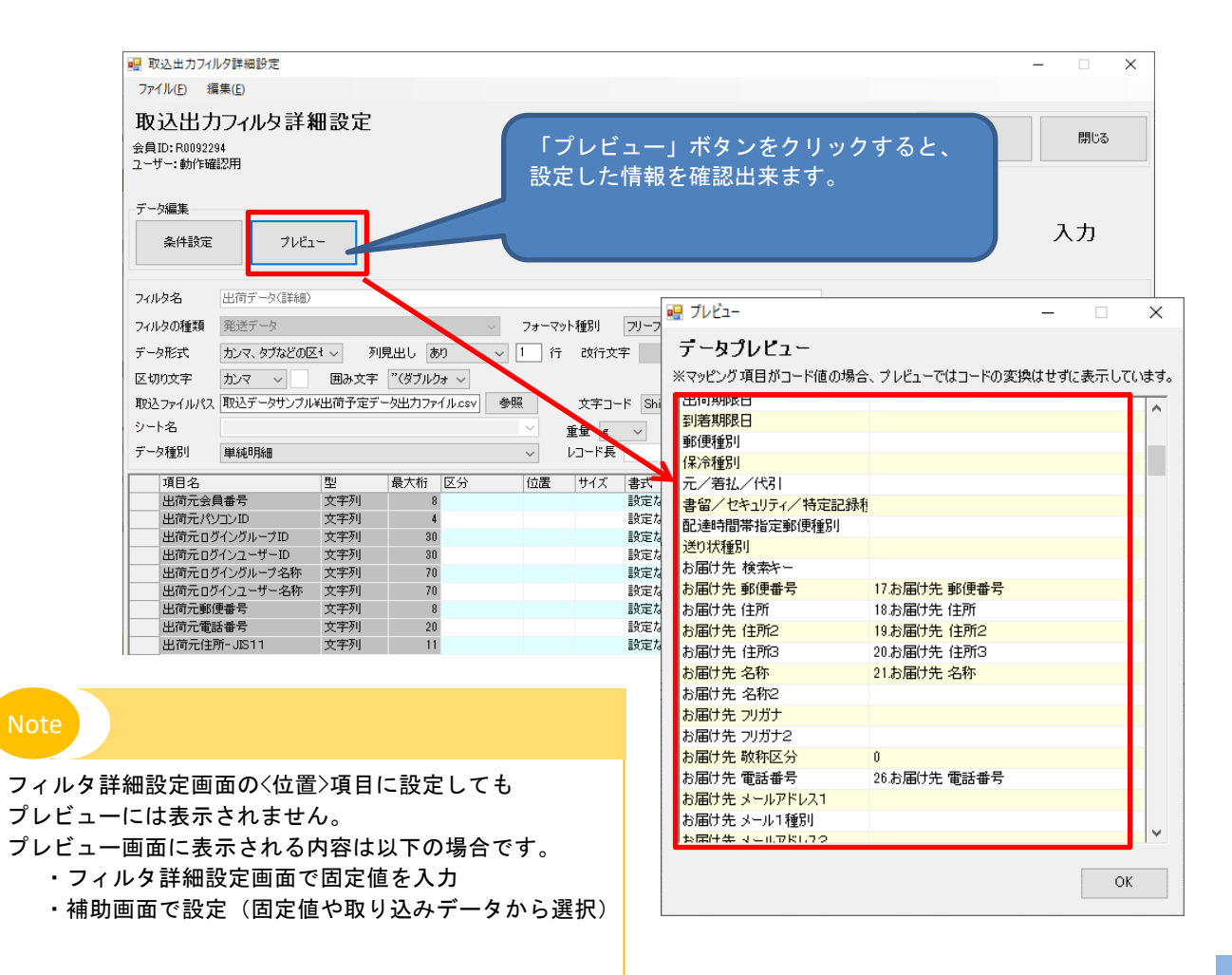